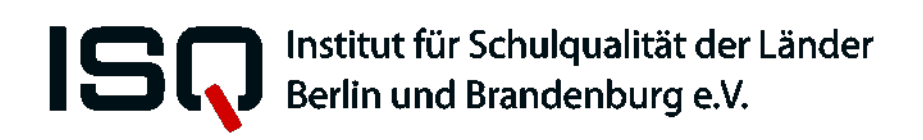

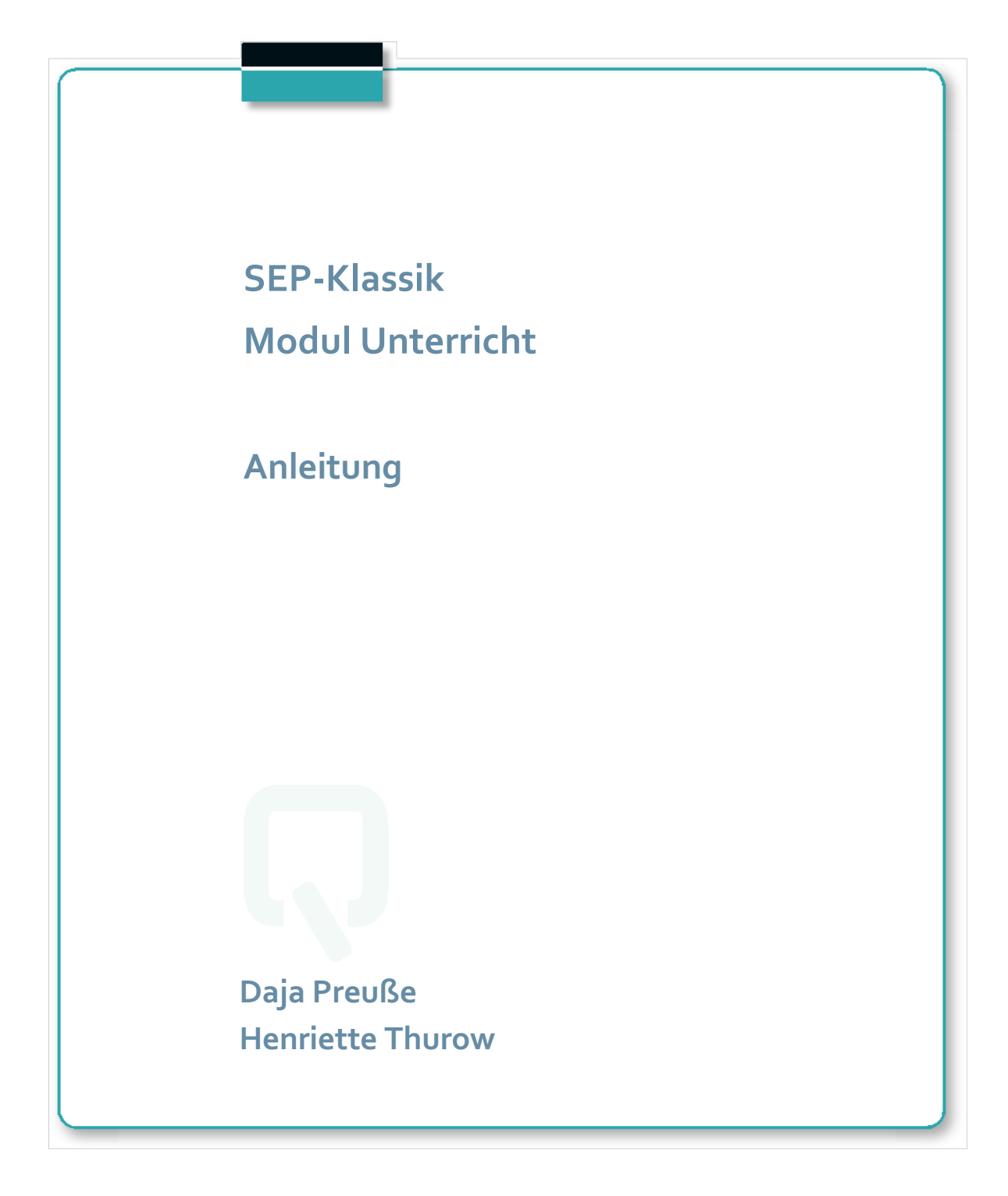

Impressum

Herausgeber: **Institut für Schulqualität der Länder Berlin und Brandenburg e.V. (ISQ)** Schwendenerstraße 31 14195 Berlin Tel.: 030/838 58310 (Sekretariat) Fax.: 030/838 4 58310 E-Mail: sep@isq-bb.de Internet: www.isq-bb.de

### **Autoren/Redaktion**:

Dr. Daja Preuße Henriette Thurow

Berlin, März 2020

# Gliederung

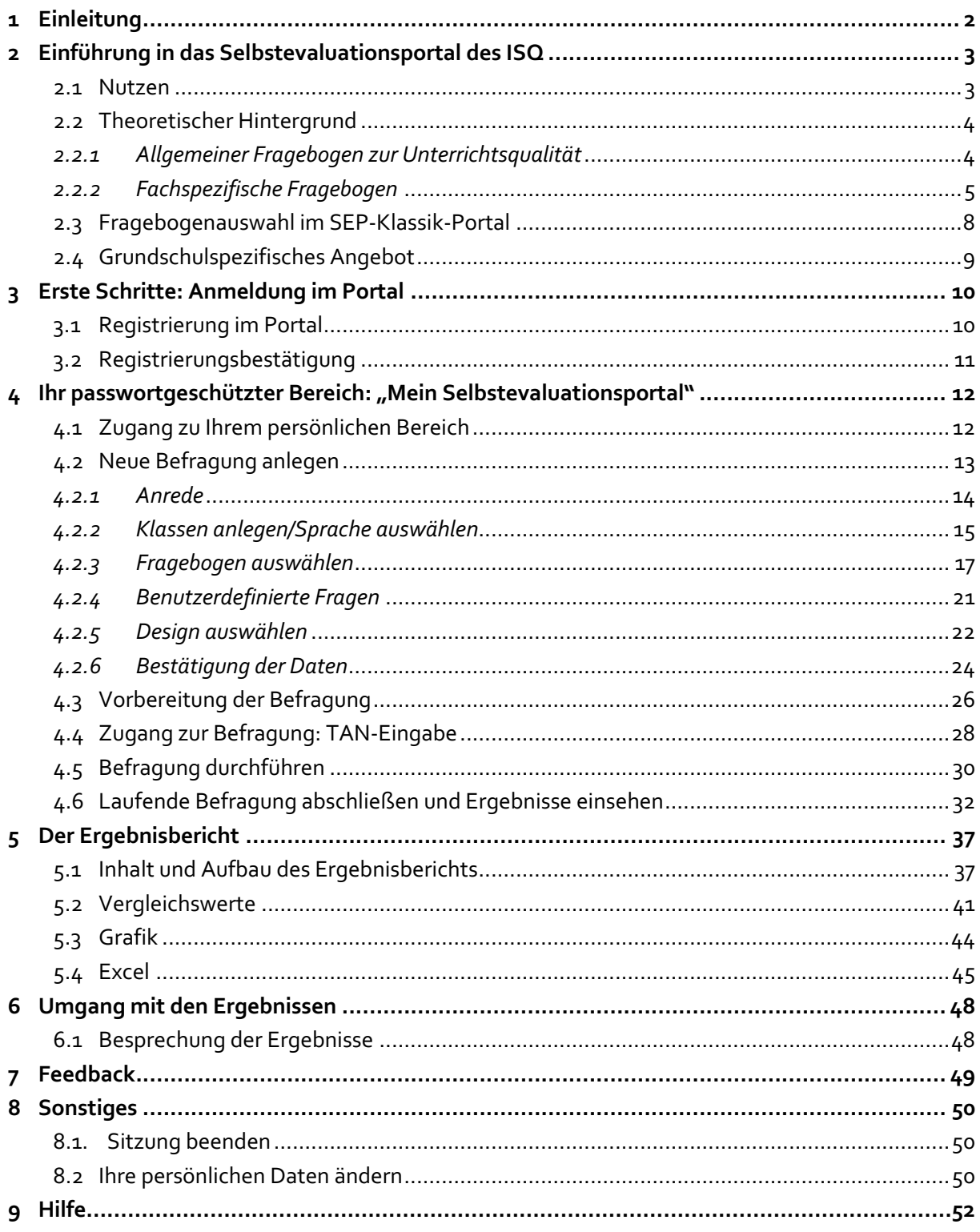

# **1 Einleitung**

Um Lehrkräfte und Schulen bei der internen Evaluation ihrer Arbeit zu unterstützen, wurde das Institut für Schulqualität der Länder Berlin und Brandenburg e.V. (ISQ) von der Senatsverwaltung für Bildung, Wissenschaft und Forschung des Landes Berlin und dem Ministerium für Bildung, Jugend und Sport des Landes Brandenburg beauftragt, eine internetgestützte Plattform für die Selbstevaluation von Schule und Unterricht zu entwickeln.

Seit Beginn des Schuljahres 2008/09 steht das Selbstevaluationsportal allen Lehrkräften Berlins und Brandenburgs zur Nutzung bereit. Sie können es für Befragungen in den Jahrgangsstufen 3 bis 13 einsetzen. Die Fragebogen sind kompatibel mit dem jeweiligen Orientierungsrahmen des Landes und insofern geeignet, dem Auftrag zur internen Evaluation nachzukommen.

Das Selbstevaluationsportal bietet vor allem empirisch geprüfte Befragungsinstrumente zur Einschätzung der Unterrichtsqualität an. Die Befragungen basieren auf der Einschätzung von Schülerinnen und Schülern sowie der Selbsteinschätzung von Lehrkräften. Der Einblick in Empfindungen aller Schüler\*innen und der Abgleich zwischen den Schüler\*innen und Lehrkraftperspektive können mitunter wertvolle Informationen für die Unterrichtsgestaltung bieten.

Wenn Sie interessiert daran sind, Ihren Unterricht in einer bestimmten Lerngruppe zu evaluieren, bearbeiten Sie und Ihre Schüler\*innen einen Onlinefragebogen zu allgemeinen und/oder fachspezifischen Aspekten des Unterrichtsgeschehens auf der Seite des SEP-Klassik-Portals (www.sep.isqbb.de). Sofort nach Durchführung der Onlinebefragung durch Sie und Ihre Schüler\*innen erhalten Sie als Lehrkraft einen persönlichen Auswertungsbericht der zentralen Ergebnisse in einer zusammenfas-senden Darstellung, welche darüber hinaus nützliche Details ausweist. Nur Sie haben Zugriff auf diese persönlichen Ergebnisse.

Die Nutzung des Portals ist kostenfrei und bedarf keiner Genehmigung. Das Selbstevaluationsportal wird schrittweise durch zusätzliche Instrumente und Funktionen erweitert, sodass einzelne Bausteine noch individueller genutzt werden können.

#### **Dieses ausführliche Manual richtet sich in erster Linie an Lehrkräfte, die sich über den Ablauf im Selbstevaluationsportal ein genaueres Bild machen und es zum ersten Mal nutzen möchten.**

Zunächst werden Hintergründe zu diesem Onlineportal, wie dessen theoretische Grundlegung und Nutzen, beschrieben. Anschließend wird das Verfahren der Selbstevaluation des Unterrichts mit SEP-Klassik Schritt für Schritt erklärt. Lehrkräfte können diese Anleitung während des gesamten Evaluationsprozesses begleitend nutzen oder punktuell Fragen klären, die im Laufe der Evaluation aufkommen.

# **2 Einführung in das Selbstevaluationsportal des ISQ**

SelbstEvaluationsPortal<br>KLASSIK 19

**EN** Registrierung Hilfe

Anmelden An Befragung teilnehmen

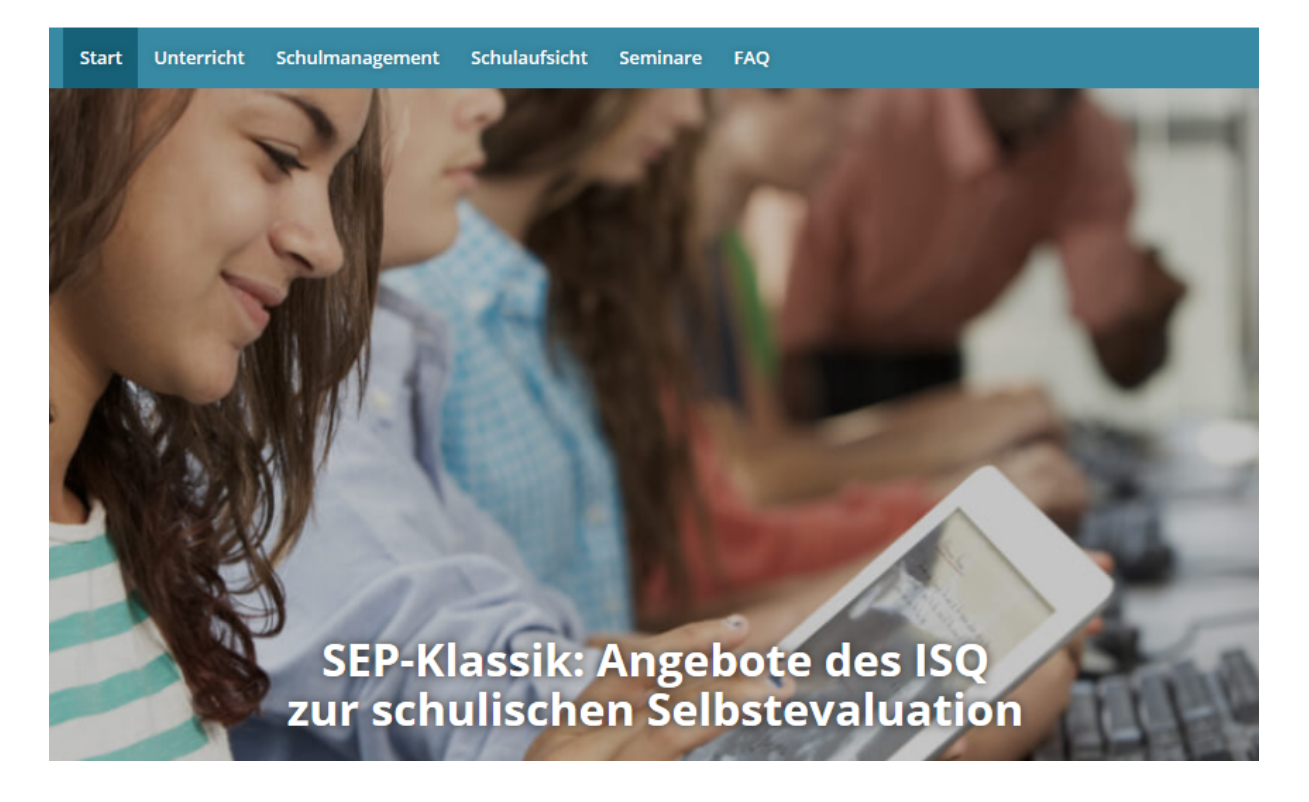

### *2.1 Nutzen*

Das ISQ bietet Lehrkräfte bzw. Schulen aus Berlin und Brandenburg mit dem Selbstevaluationsportal ein Mittel, Instrumente zur Selbstevaluation des eigenen Unterrichts online zu nutzen und dadurch schnell und unkompliziert eine Rückmeldung zum eigenen Unterricht zu erfahren. In beiden Bundesländern wird von Schulen und Lehrkräfte eine Evaluation ihrer Arbeit erwartet. Selbstevaluation soll integraler Bestandteil der schulischen Qualitätssicherung und -entwicklung werden, ein Aspekt, der auch im Rahmen der Schulinspektion/-visitation beurteilt wird.

Das Angebot des ISQ richtet sich an Lehrkräfte, die Interesse haben, selbsttätig ihren eigenen Unterricht in den Blick zu nehmen. Es bietet hierfür fundierte Instrumente und einen geschützten Rahmen. Der Aufwand ist durch die Online-Administration gering und die Ergebnisse stehen sofort zur Verfügung. Neben dem individuellen Einsatz können die Ergebnisse auch zum Vergleich im Kollegium genutzt werden, z.B. in einer Fach- oder Jahrgangskonferenz. Auf Schulebene eignet sich die Nutzung der Instrumente z.B. zur Bestimmung von Fortbildungsbedarf. Darüber hinaus können Sie durch die wiederholte Durchführung einer Befragung überprüfen, ob in Ihrem Unterricht bestimmte Veränderungen wahrgenommen wurden.

Seit dem Schuljahr 2008/09 haben sich über 18.000 Lehrkräfte im Portal registriert und über 19.000 Befragungen mit ca. 300.000 beteiligten Schüler\*innen durchgeführt (Stand Oktober 2019). Rückmeldungen von Nutzerinnen und Nutzern bestätigen, dass SEP-Klassik einfach zu bedienen und der Aufwand für die Durchführung einer Schülerbefragung minimal ist. Viele Nutzerinnen und Nutzer sind positiv überrascht darüber, wie verantwortungsvoll und sensibel sich Schüler\*innen - auch der unteren Klassen - bei der Beantwortung des Fragebogens verhalten. Erfahrungen zeigen, dass SEP-Klassik in vielerlei Hinsicht nützlich für den Unterricht oder das Klassenklima sein kann. So werden u.a. die folgenden Nutzen von Lehrkräften beschrieben:

- Überprüfung der Selbstwahrnehmung
- Anonyme Erfassung der Meinungen von Schüler\*innen
- Sensibilisierung der Schüler\*innen für Unterricht
- Intensivierung der Dialoge zwischen Schüler\*innen und Lehrkräften
- Anregungen zur Verbesserung des Unterrichts
- Unterbrechung der Routine
- Bestätigung der Lehrtätigkeit

### **Auf einen Blick**

- Bereitstellung empirisch geprüfter Selbstevaluationsinstrumente
- $\rightarrow$  Theoretische Fundierung der Instrumente
- → Inhaltliche Kompatibilität mit dem Handlungs- bzw. Orientierungsrahmen Schulqualität der Länder Berlin und Brandenburg
- Kein bürokratischer Vorlauf, einfache Online-Administration des gesamten Prozesses, zeitlich flexibel einsetzbar
- Individuelle Nutzung durch die Lehrkräfte
- Sofortige Ergebnisrückmeldung

### *2.2 Theoretischer Hintergrund*

Das derzeitige Angebot an Selbstevaluationsinstrumenten umfasst **fachunspezifische** Fragebögen zu allgemeinen Aspekten von Unterrichtsqualität und zur Förderung der Medienkompetenz sowie **fachspezifische** Fragebogen für die Fächer (-gruppen) Deutsch, Ethik, Geografie, Geschichte, Griechisch, Kunst, Latein, Mathematik, Moderne Fremdsprachen, Musik, Naturwissenschaften, Politische Bildung/Sozialkunde, Sachunterricht und Sport für die Primar- und Sekundarstufe.

### *2.2.1 Allgemeiner Fragebogen zur Unterrichtsqualität*

Die Aspekte des allgemeinen, fachunspezifischen Fragebogens basieren auf dem QuAIT-Modell von Robert Slavin, welches die Qualität von Unterricht anhand von vier Bereichen beschreibt<sup>1</sup>:

- 1. **Qualität im engeren Sinne** meint, wie klar und strukturiert Sie Ihren Schüler\*innen Wissen und Fertigkeiten vermitteln.
- 2. **Anregung** meint, inwiefern Sie Ihre Schüler\*innen zum Lernen motivieren können.
- 3. **Passung** meint, wie gut Sie die Unterrichtsinhalte, z.B. hinsichtlich des Tempos und der Schwierigkeit, den Bedürfnissen und Fähigkeiten Ihrer Schüler\*innen anpassen.
- 4. **Zeit** meint, wie effektiv Sie die vorhandene Unterrichtszeit nutzen.

ISQ

<sup>&</sup>lt;sup>1</sup> Ditton (2002, 2004), Slavin (1994, 1995), adaptiert vom Institut für Schulqualität (ISQ)

Der Theorie von Slavin zufolge muss ein effektiver Unterricht alle vier Qualitätsbereiche zumindest zu einem Mindestmaß erfüllen. Wenn Sie planen, Ihren Unterricht zu verändern, sollten Sie diese vier Bereiche nicht isoliert voneinander, sondern in ihrer Gesamtheit betrachten. Die folgende Tabelle zeigt Ihnen, welche Inhalte im Fragebogen abgedeckt sind und wie diese sowohl dem QuAIT-Modell als auch dem Handlungsrahmen Schulqualität in Berlin und dem Orientierungsrahmen Schulqualität in Brandenburg zuzuordnen sind.

Tabelle 1: Qualitätsaspekte des allgemeinen Fragebogens zur Unterrichtsqualität und des Fragebogens zur Förderung der Medienkompetenz

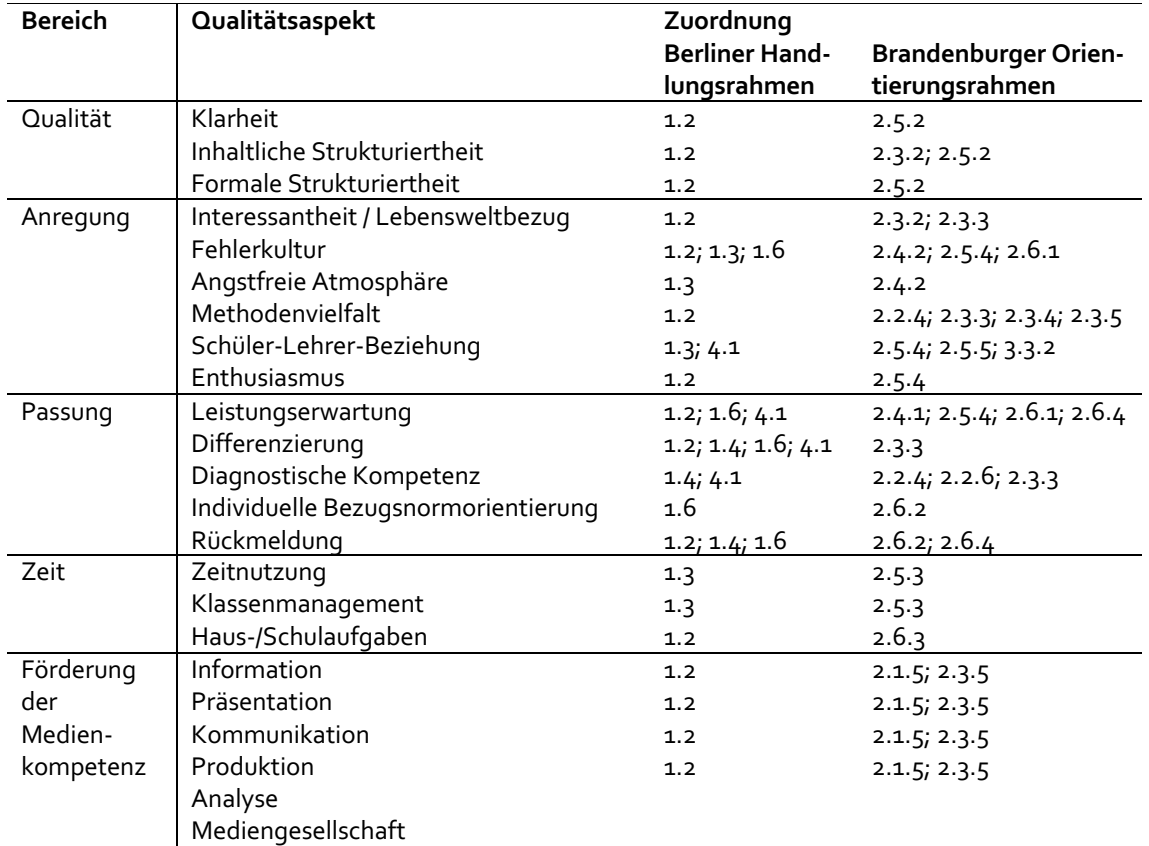

### *2.2.2 Fachspezifische Fragebogen*

In Anlehnung an die Bildungsstandards bietet SEP-Klassik fachspezifische Fragebögen für die Fächer(-gruppen) **Deutsch und Mathematik** für die Primarstufe und **Deutsch, Mathematik, Moderne Fremdsprachen und Naturwissenschaften** für die Sekundarstufe. In Anlehnung an die Rahmenlehrpläne stehen fachspezifische Fragebogen für die Fächer(-gruppen) **Geschichte, Moderne Fremdsprachen, Musik, Naturwissenschaften, Politische Bildung/Sozialkunde und Sachkunde** für die Primarstufe und **Ethik, Geschichte, Geografie, Griechisch, Kunst, Latein, Musik, Politische Bildung/Sozialkunde und Sport** für die Sekundarstufe zur Verfügung. Sie beinhalten die im Folgenden dargestellten Unterrichtsaspekte, die für eine Befragung ausgewählt werden können:

### **Fachspezifische Qualitätsaspekte für die Primarstufe**

Tabelle 2: Qualitätsaspekte der fachspezifischen Fragebogen zur Unterrichtsqualität

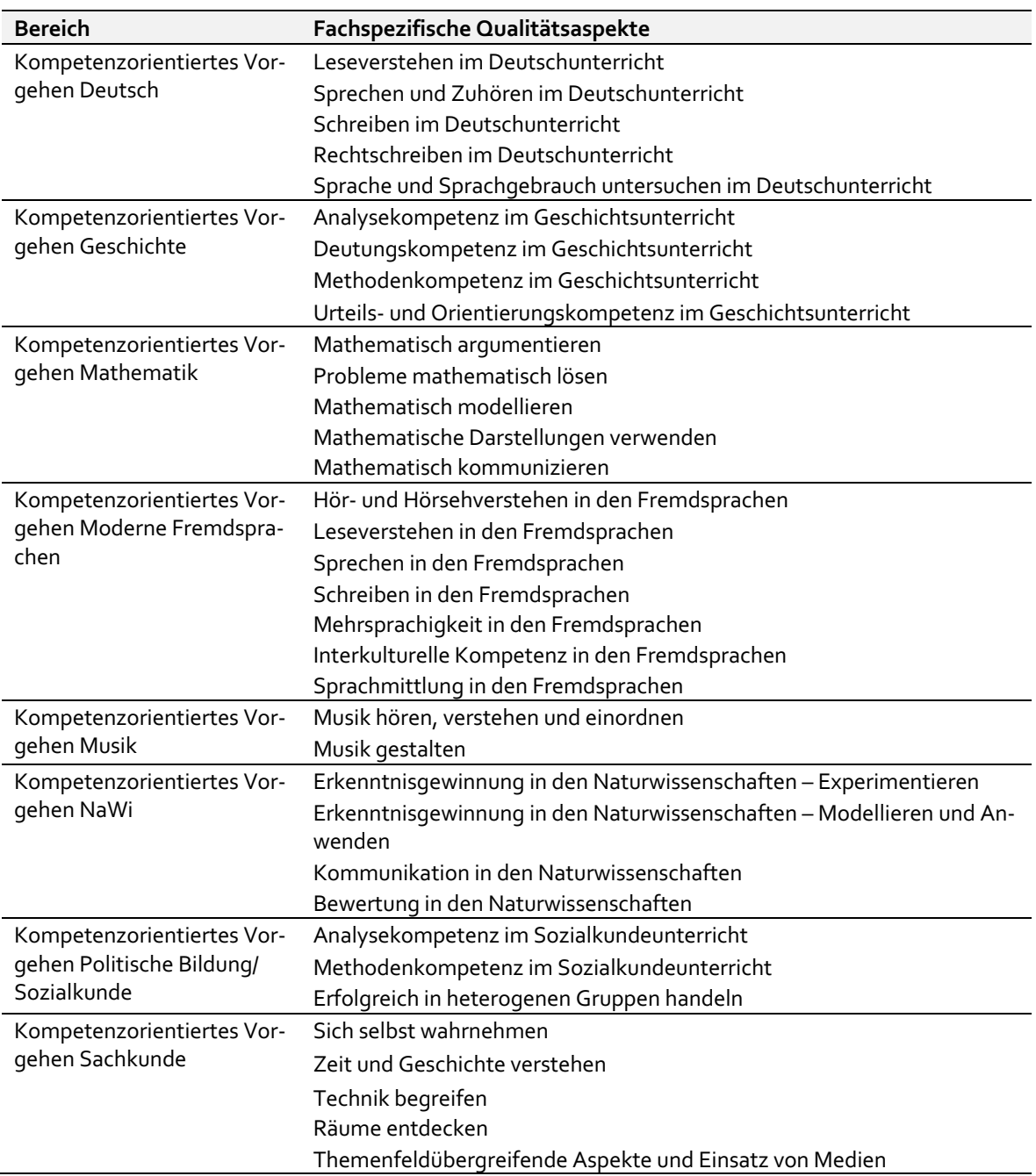

### **Fachspezifische Qualitätsaspekte für die Sekundarstufe**

Tabelle 3: Qualitätsaspekte der fachspezifischen Fragebogen zur Unterrichtsqualität

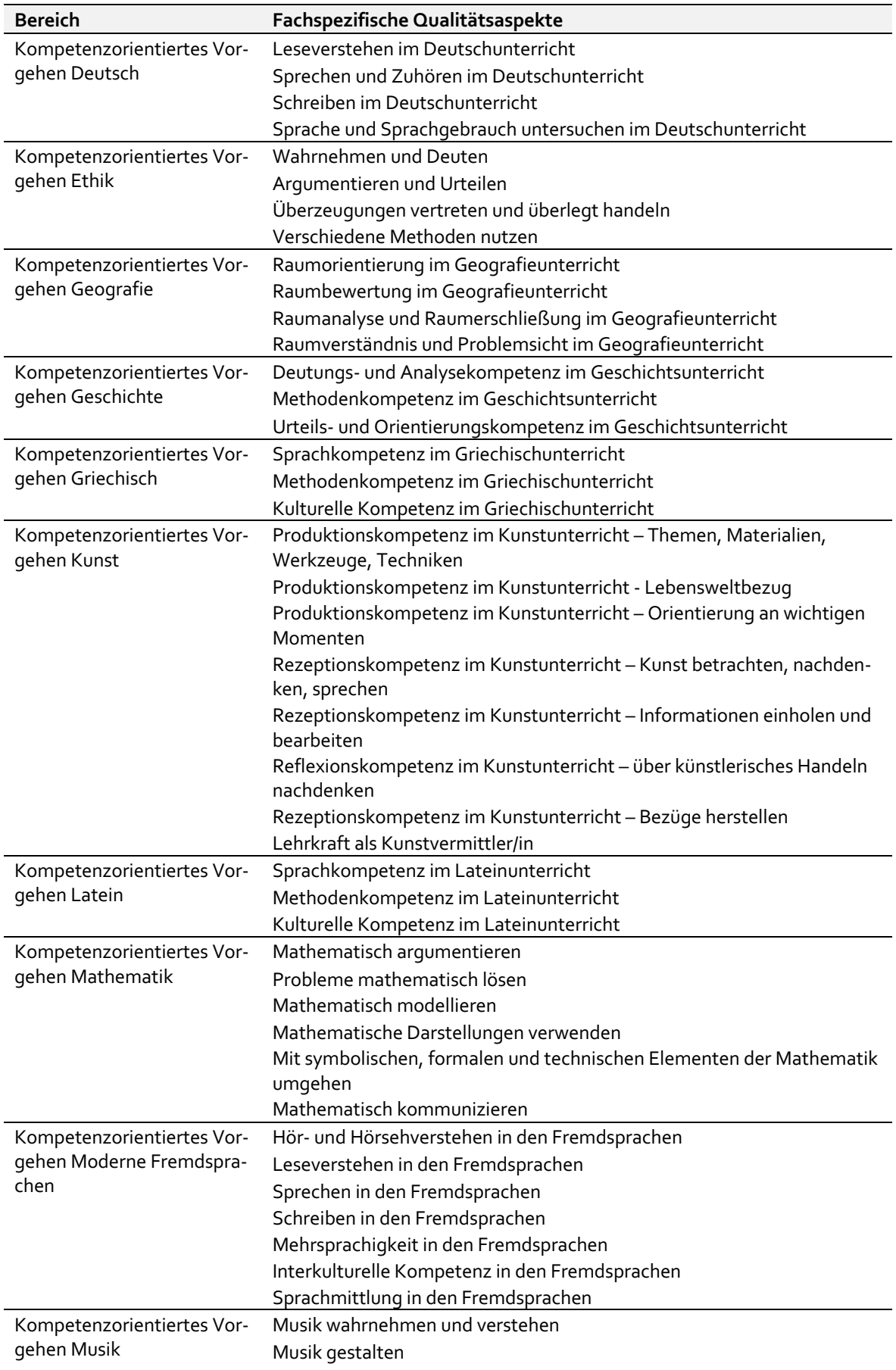

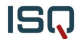

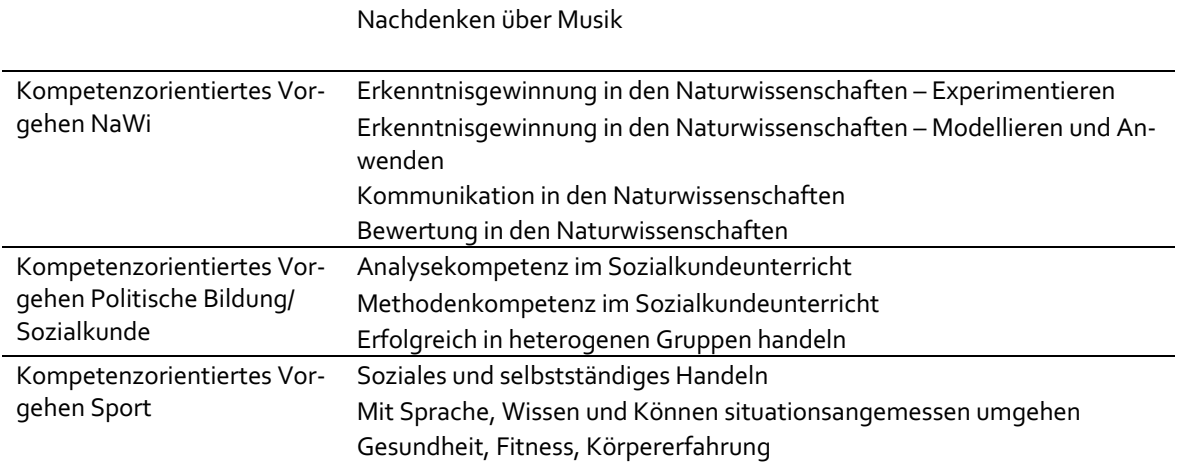

### *2.3 Fragebogenauswahl im SEP-Klassik-Portal*

Entsprechend dem Alter Ihrer Schüler\*innen sowie Ihren Interessen können Sie zwischen verschiede-nen Angeboten für die Onlinebefragung wählen. Die folgenden Fragebogenbausteine können Sie beliebig miteinander kombinieren:

- 1. Qualitätsaspekte zur allgemeinen Unterrichtsqualität für Schüler\*innen aller Schulformen ab Klasse 7 (zur Auswahl gibt es 17 Unterrichtsaspekte mit je 3-7 feststehenden Items) und für Grundschüler\*innen ab Klasse 3 (altersgerechte Gestaltung des Fragebogens, 17 Unterrichtsaspekte zur Auswahl) Sie wählen entweder den vollständigen Fragebogen oder auch nur einzelne Bausteine zu Aspekten, die für Sie interessant sind.
- 2. Qualitätsaspekte zur Förderung der Medienkompetenz für Schüler\*innen aller Schulformen ab Klasse 7 (zur Auswahl gibt es 6 Unterrichtsaspekte mit je 7-11 feststehenden Items) und für Grundschüler\*innen ab Klasse 3 (möglich ist eine altersgerechte Gestaltung des Fragebogens, 6 Unterrichtsaspekte mit je 6-8 feststehenden Items zur Auswahl) Sie wählen entweder den vollständigen Fragebogen oder auch nur einzelne Bausteine zu Aspekten, die für Sie interessant sind.
- 3. Qualitätsaspekte zur fachspezifischen Unterrichtsqualität für die Fächer(-gruppen) Deutsch, Ethik, Geschichte, Geografie, Griechisch, Kunst, Latein, Mathematik, Moderne Fremdsprachen, Musik, Naturwissenschaften, Politische Bildung/Sozialkunde und Sport der Sekundarstufe (je Fach 3-8 Qualitätsaspekte).

Bisherige Erfahrungen mit dem Instrument zeigen, dass Schüler\*innen der Sekundarstufe durchschnittlich **23 Minuten** brauchen, um den vollständigen Fragebogen zur allgemeinen Unterrichtsqualität (82 Items) zu beantworten. Die Bearbeitungszeit variiert je nach sprachlicher Kompetenz der Schüler\*innen. Die Fragebogen können auf der SEP-Klassik-Startseite (www.sep-klassik.isqbb.de) eingesehen werden.

# *2.4 Grundschulspezifisches Angebot*

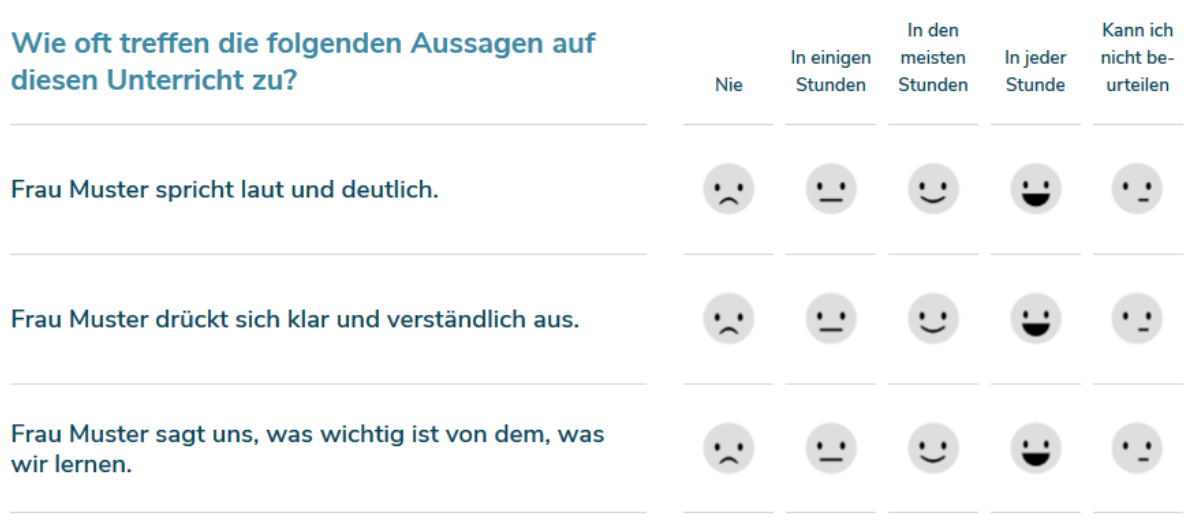

Für die Grundschüler\*innen gibt es eine kindgerechte Gestaltung der Befragung mit Smileys. Die Itemwortlaute sind speziell für die Grundschüler\*innen vereinfach. Der Ablauf sowie der Inhalt der Befragung bleiben aber identisch.

Das Design ist für die Klassenstufen 3-6 geeignet und wird bei der Eintragung der Klassenstufe für Sie automatisch voreingestellt, wenn Sie eine Befragung anlegen. Sie können die Voreinstellung aber auch abwählen (siehe Kapitel 4.2.5).

# **3 Erste Schritte: Anmeldung im Portal**

In diesem Kapitel wird Ihnen der Umgang mit dem Selbstevaluationsportal Schritt für Schritt erklärt. In den Abbildungen sehen Sie Screenshots, also Kopien der Internetseiten. Sie ergänzen den Text bildlich. Wichtige Stellen in diesen Abbildungen, auf die im Text Bezug genommen wird, sind durch Kreise oder Pfeile markiert. In einem farbigen Ausdruck oder am Bildschirm sehen Sie diese Kommentare deutlicher. Aber auch im Schwarz-weiß-Ausdruck können Sie Anmerkungen markierten Umkreisungen erkennen.

# *3.1 Registrierung im Portal*

Jede Lehrperson in Berlin oder Brandenburg kann sich unter Angabe einer E-Mail-Adresse und einem selbstgewählten Passwort im Portal registrieren. Um das Selbstevaluationsangebot nutzen zu können, ist diese Registrierung notwendig. Auf der Startseite www.sep-klassik.isq-bb.de können Sie sich anmelden und sich Ihr persönliches, passwortgeschütztes Konto anlegen. Klicken Sie hierzu auf den Link "Registrierung".

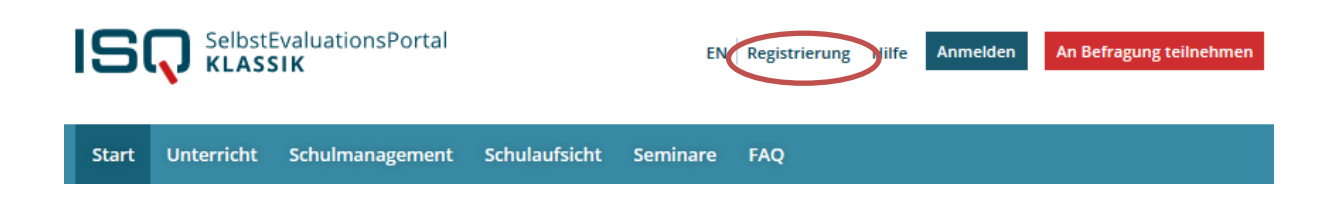

Eine Seite öffnet sich, auf der Sie Ihre Stammdaten, wie z.B. Ihre E-Mail-Adresse eintragen und die Nutzungsbedingungen<sup>2</sup> bestätigen.

### **Datenschutz**

Ihre hier angegebenen Daten werden keinesfalls an Dritte weitergegeben. Das ISQ behält sich lediglich vor, Daten aller Teilnehmenden in ihrer Gesamtheit (bspw. nach Schulform) zu analysieren. Dabei sind Rückschlüsse auf Einzelpersonen ausgeschlossen (vgl. Nutzungsbedingungen §4).

Bestätigen Sie die Nutzungsbedingungen nach der Durchsicht, indem Sie das Feld vor der Aussage "Ich habe die Nutzungsbedingungen gelesen und bin mit diesen einverstanden" anklicken.

 $2$  Die Nutzungsbedingungen können Sie auf der Startseite unter selbigem Stichwort nachlesen.

**ISQ** 

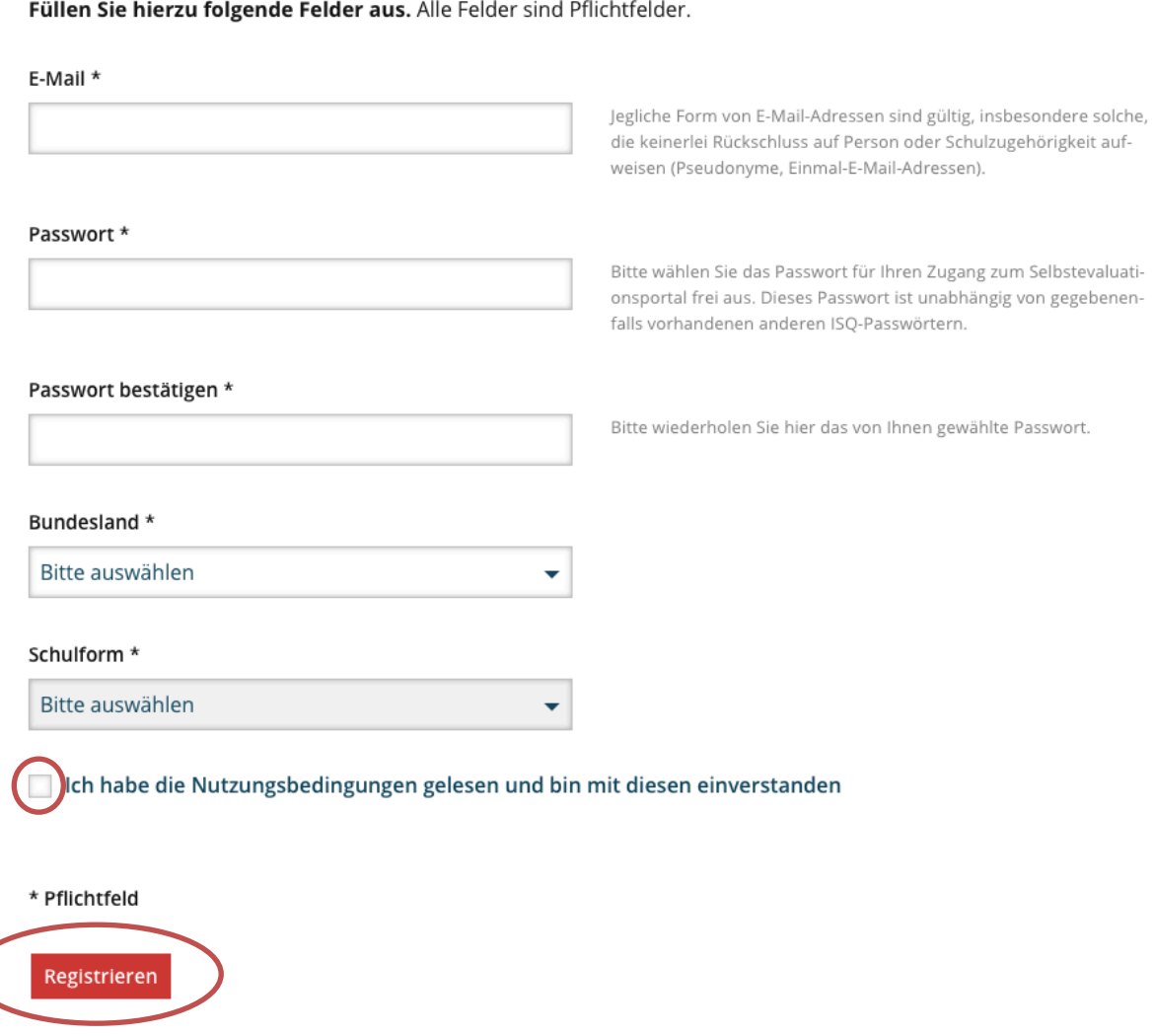

Überprüfen Sie die Richtigkeit Ihrer Angaben und bestätigen diese per "Registrieren"-Button. Da alle Felder Pflichtfelder sind, kann die Registrierung erst abgeschlossen werden, wenn Sie sie vollständig ausgefüllt haben. Wenn Sie auf "Registrieren" klicken, aber ein Feld vergessen haben, wird dieses rot markiert. Bitte holen Sie in diesem Fall die fehlende(n) Angabe(n) nach und klicken Sie erneut auf "Registrieren".

# *3.2 Registrierungsbestätigung*

Umgehend nach Durchführung Ihrer Registrierung wird an die von Ihnen angegebene E-Mail-Adresse eine Nachricht gesendet. Diese enthält einen Link, auf den Sie zur Bestätigung Ihrer Registrierung klicken. Mit diesem Klick ist die Registrierung abgeschlossen.

Klicken Sie auf den Link "Portal", um auf der Startseite des Selbstevaluationsportals in Ihren passwortgeschützten Bereich zu gelangen. Sie können sich auch zu einem späteren Zeitpunkt auf der Startseite www.sep-klassik.isq-bb.de ins System einloggen, wo Sie eine Befragung anlegen, durchführen und auswerten lassen.

#### **Achtung:**

- Falls Sie nach der Registrierung keine E-Mail erhalten, haben Sie möglicherweise Ihre E-Mail-Adresse falsch eingegeben.
- Überprüfen Sie bitte auch Ihre Junk/Spam-E-Mails nach der Registrierungsbestätigung.
- Registrieren Sie sich unter diesen Umständen erneut mit Ihrer richtigen E-Mail-Adresse.

# **4 Ihr passwortgeschützter Bereich: "Mein Selbstevaluationsportal"**

In Ihrem passwortgeschützten Bereich können Sie nun drei Dinge tun:

- 1) eine neue Befragung anlegen
- 2) eine laufende Befragung abschließen oder
- 3) vorliegende Ergebnisse einsehen.

### *4.1 Zugang zu Ihrem persönlichen Bereich*

In Ihren geschützten Bereich gelangen Sie stets über die Startseite des Selbstevaluationsportals: www.sep-klassik.isq-bb.de. Klicken Sie dazu auf den Button "Anmelden" und geben Ihre E-Mail-Adresse und das von Ihnen bei der Registrierung bestimmte Passwort ein, um sich in das System einzuwählen.

Beispiel: E-Mail: sep@isq-bb.de Passwort: quao8

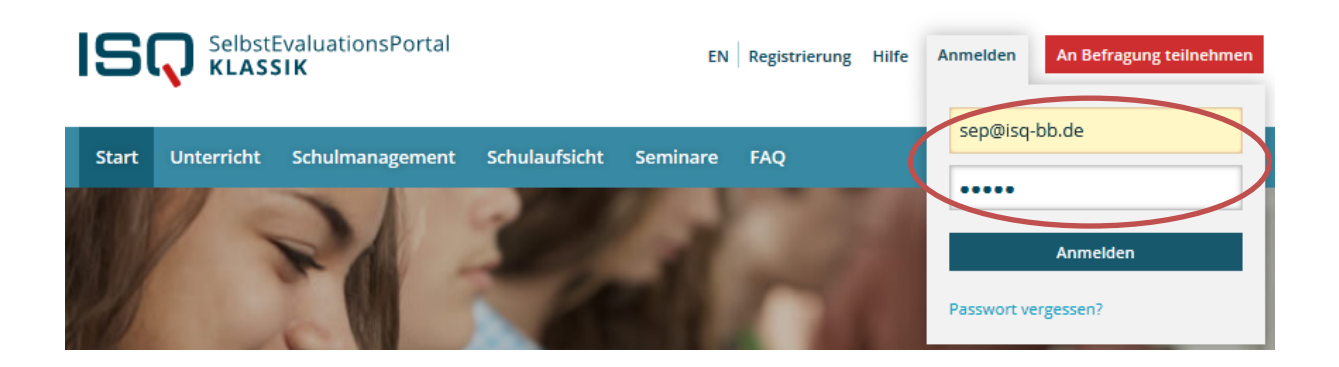

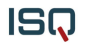

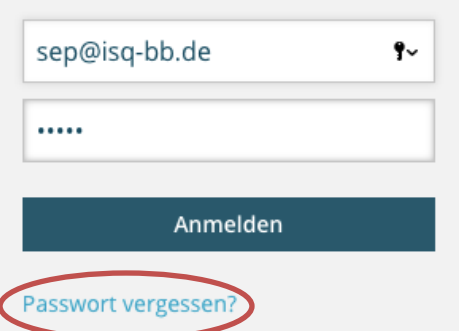

Falls Sie eine Fehlermeldung erhalten, vergewissern Sie sich zunächst, ob Sie die korrekte E-Mail-Adresse eingetragen haben und bei dem Passwort die Groß- und Kleinschreibung beachtet haben.

Sofern Sie weiterhin eine Fehlermeldung erhalten, können Sie sich ein neues Passwort anfordern.

Klicken Sie hierzu "Passwort vergessen?" auf der Startseite an. Anschließend werden Sie aufgefordert, Ihre E-Mail-Adresse, die Sie zur Registrierung verwendet haben, einzugeben. An diese wird binnen kurzer Zeit eine E-Mail geschickt. In dieser E-Mail finden Sie einen Link, mit dem Sie in das Selbstevaluationsportal gelangen und ein neues Passwort wählen können.

Falls Sie daraufhin keine E-Mail erhalten, ist dies ein Hinweis darauf, dass Sie bei der Registrierung eine andere E-Mail-Adresse verwendet haben.

# *4.2 Neue Befragung anlegen*

Beim ersten Besuch in Ihrem persönlichen Bereich "Mein Selbstevaluationsportal" legen Sie als erstes eine neue Befragung an. Klicken Sie hierzu wahlweise auf "Eine neue Befragung anlegen" oder auf "Neue Befragung" in der Menüleiste.

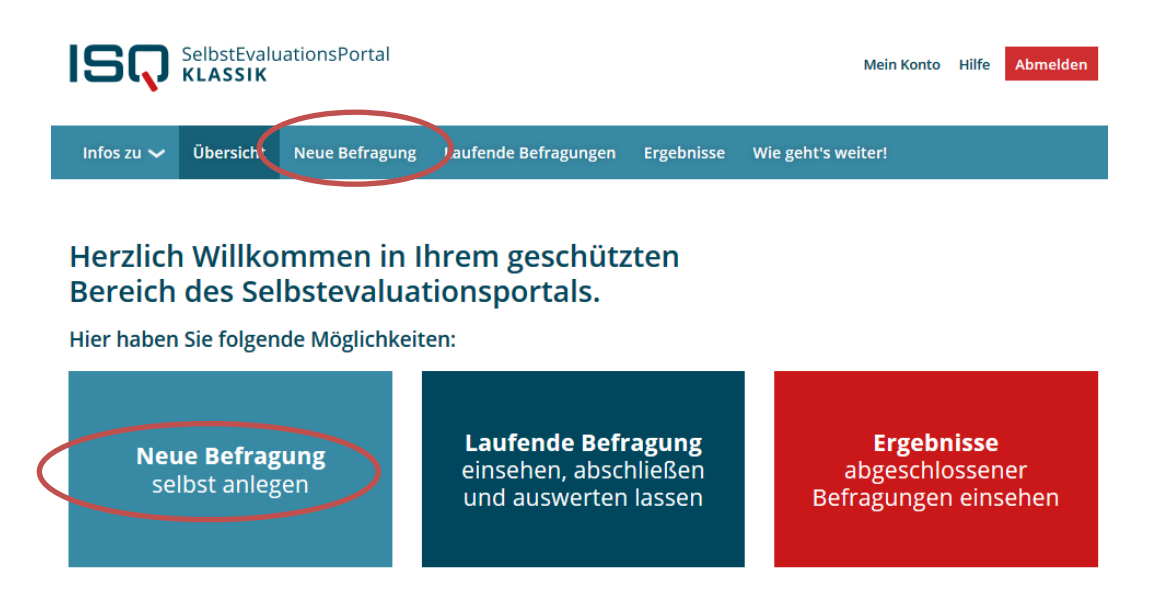

Das Anlegen einer Befragung besteht aus sechs Schritten, die im Folgenden erläutert werden:

- 1. Anrede
- 2. Klasse anlegen/Sprache auswählen
- 3. Fragebogen auswählen
- 4. Benutzerdefinierte Fragen
- 5. Design auswählen
- 6. Daten bestätigen

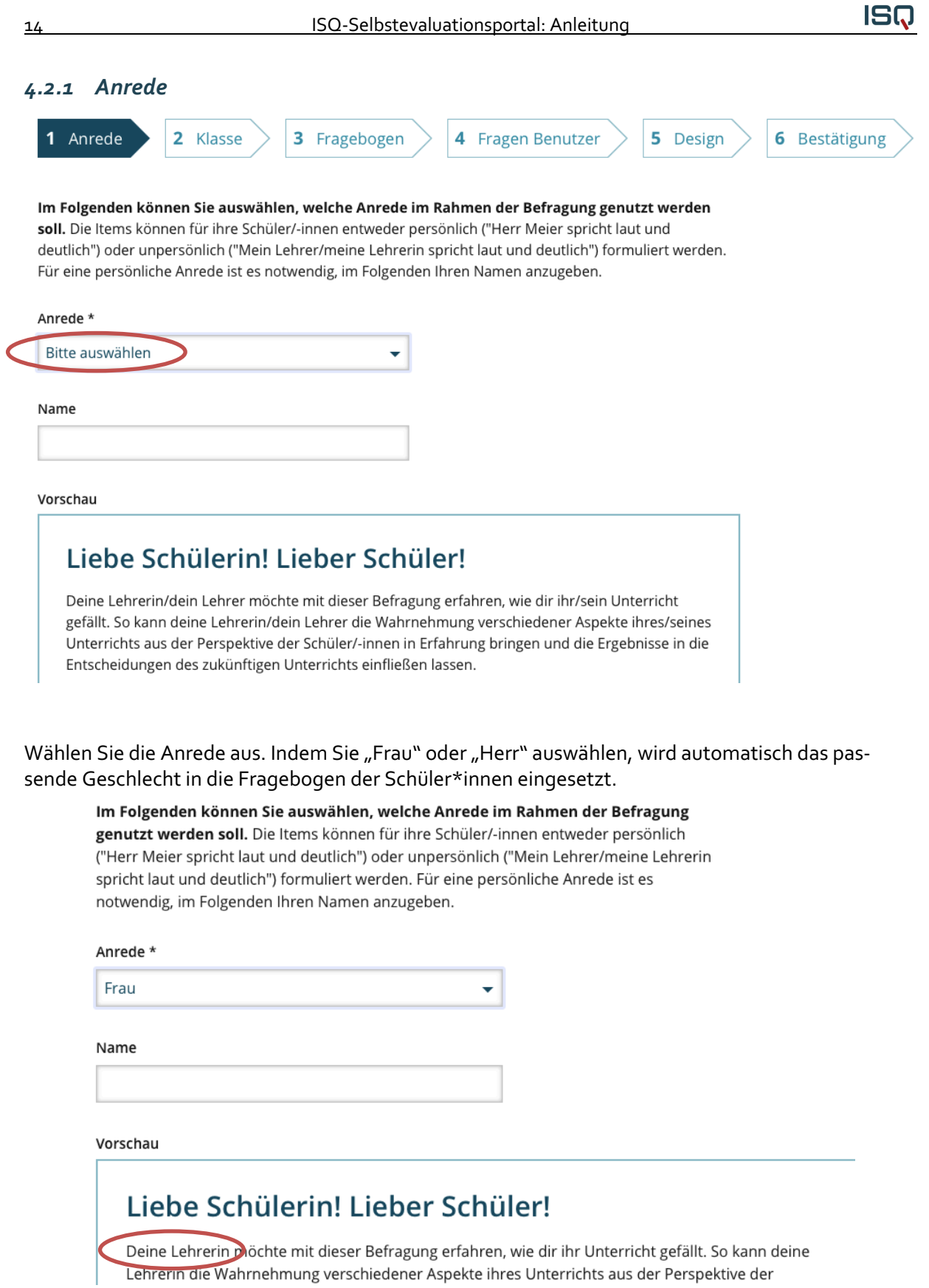

Sie müssen ebenfalls Ihren vollständigen Nachnamen eingeben, damit dieser passend in den Items der Fragebögen erscheint.

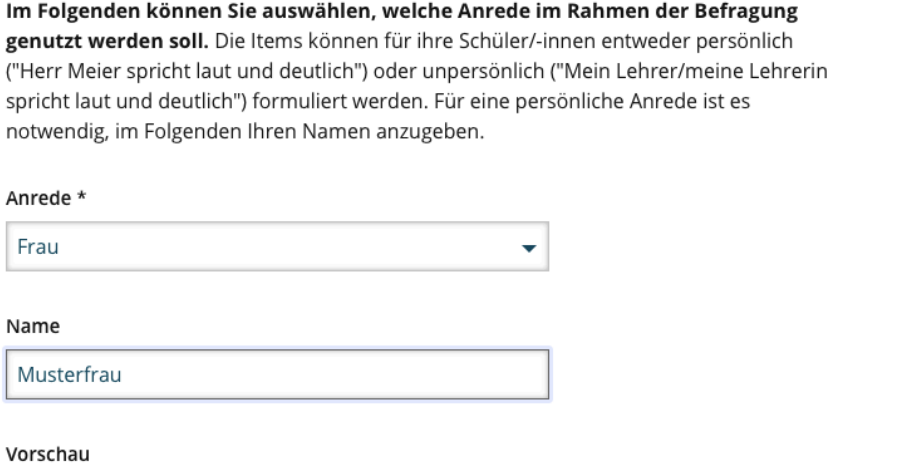

# Liebe Schülerin! Lieber Schüler!

Frau Musterfrau mochte mit dieser Befragung erfahren, wie dir ihr Unterricht gefällt. So kann Frau Mustertrau die Wahrnehmung verschiedener Aspekte ihres Unterrichts aus der Perspektive der

### *4.2.2 Klassen anlegen/Sprache auswählen*

Benennen Sie nun die Lerngruppe, die Sie befragen möchten. Die Bezeichnung sollte für Sie verständlich sein. Sie taucht jedoch nicht in der Befragung für die Schüler\*innen auf. Wählen Sie unter dem Stichwort "Jahrgangsstufe" im Drop-Down-Menü die entsprechende Jahrgangsstufe aus. Sie können eine Lerngruppe immer nur zu einem einzigen von Ihnen unterrichtetem Fach befragen. Daher wählen Sie bitte auch dieses unter dem Stichwort "Fach" aus.

Für die Verteilung der Zugangsdaten (TAN) stehen Ihnen zwei Möglichkeiten zur Verfügung:

#### **1) Verteilung der Zugangsdaten (TAN) über Ausdrucke**

Wenn Sie die Zugangsdaten (TAN) als Ausdrucke den einzelnen Schülerinnen und Schülern zur Verfügung stellen möchten, wählen Sie bei "Durchführung der Onlinebefragung" die Option "Verteilung der Zugangsdaten (TAN) über Ausdrucke". Geben Sie nun unter dem Stichpunkt "Anzahl der Schüler\*innen" die Anzahl der zu befragenden Schüler\*innen an. Dies ist wichtig, da anhand dieser Angabe für jede/jeden ihrer Schüler\*innen eine TAN für den Zugang zur Befragung erstellt wird (siehe Kapitel 4.3 und 4.4). Damit ein Ergebnisbericht erstellt werden kann, müssen **mindestens fünf Schüler\*innen** befragt werden.

Überprüfen Sie Ihre Angaben und bestätigen Sie diese per "Weiter"-Button.

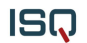

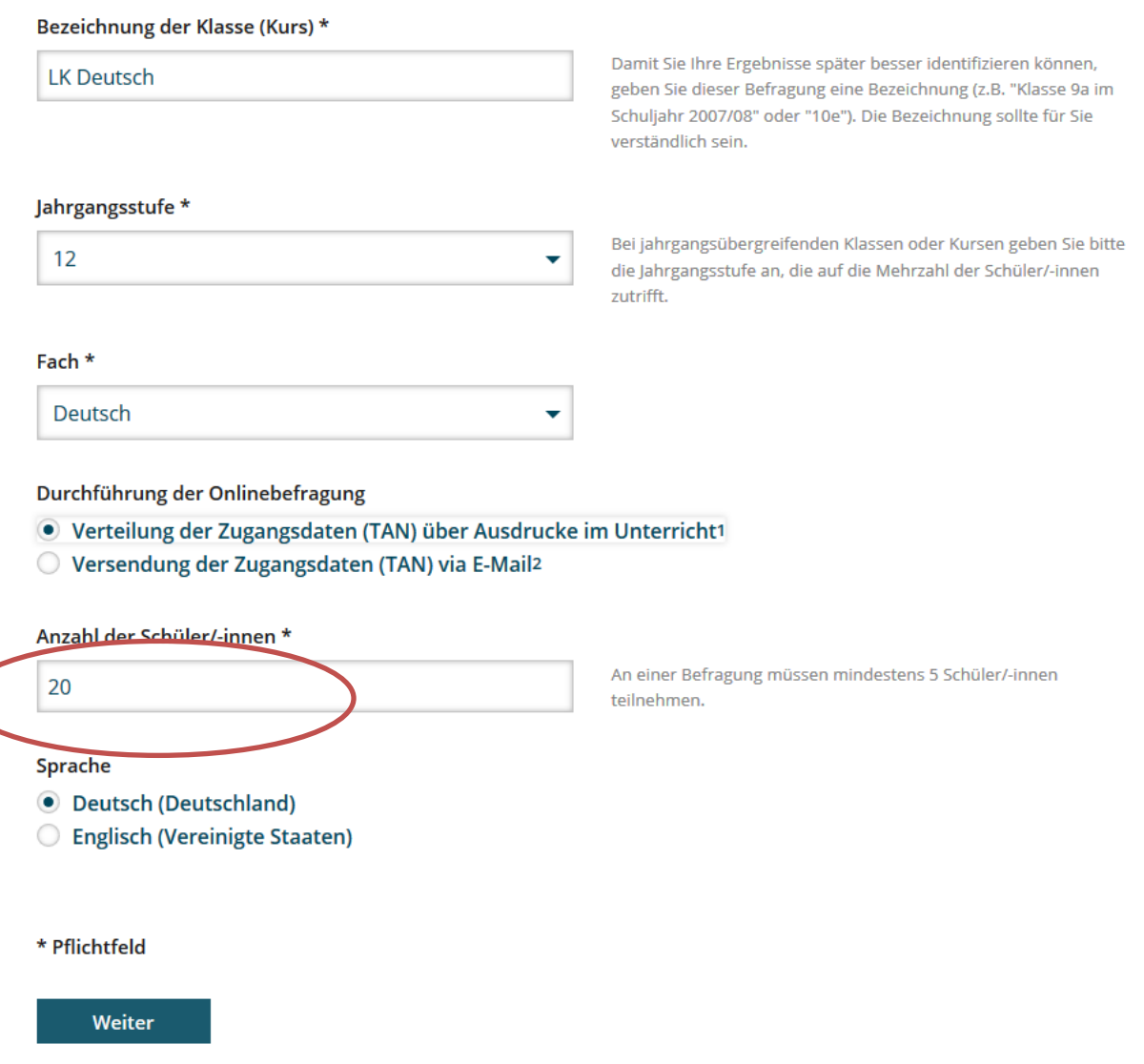

Wenn Sie auf "Weiter" klicken, aber ein Feld vergessen haben, wird dieses rot markiert. Bitte holen Sie in diesem Fall die fehlende(n) Angabe(n) nach und klicken Sie erneut auf "Weiter".

#### **2) Versendung der Zugangsdaten (TAN) via E-Mail**

Wenn Sie den Schüler\*innen die Zugangsdaten (TAN) per E-Mail versenden möchten, wählen Sie die Option "Versendung der Zugangsdaten (TAN) via E-Mail". Es erscheint ein Feld, in dem Sie die E-Mail Adressen der zu befragenden Schüler\*innen eintragen können. Bitte beachten Sie bei der Eingabe, dass Sie **pro Zeile nur eine E-Mail-Adresse und keine Trennzeichen** wie z.B. Semikolon, Komma oder ähnliches eintragen. Nach Anlegen der Befragung erhalten die Schüler\*innen automatisch eine E-Mail mit einer Einladung zur Befragung. Diese E-Mail enthält einen Link zum SEP-Klassik-Portal, sowie die benötigte TAN (siehe auch Kapitel 4.3 und 4.4). Zu beachten ist auch hier, dass **mindestens fünf E-Mail-Adressen** eingegeben werden müssen.

#### **Datenschutz**

Sie selbst als Ersteller\*in der Befragung erhalten keine Kenntnis darüber, welche\*r Schüler\*in welche TAN erhalten hat. Alle von Ihnen eingegebenen E-Mail-Adressen werden nach Beendigung der Befragung gelöscht.

Durchführung der Onlinebefragung

- Verteilung der Zugangsdaten (TAN) über Ausdrucke im Unterricht1
- Versendung der Zugangsdaten (TAN) via E-Mail2

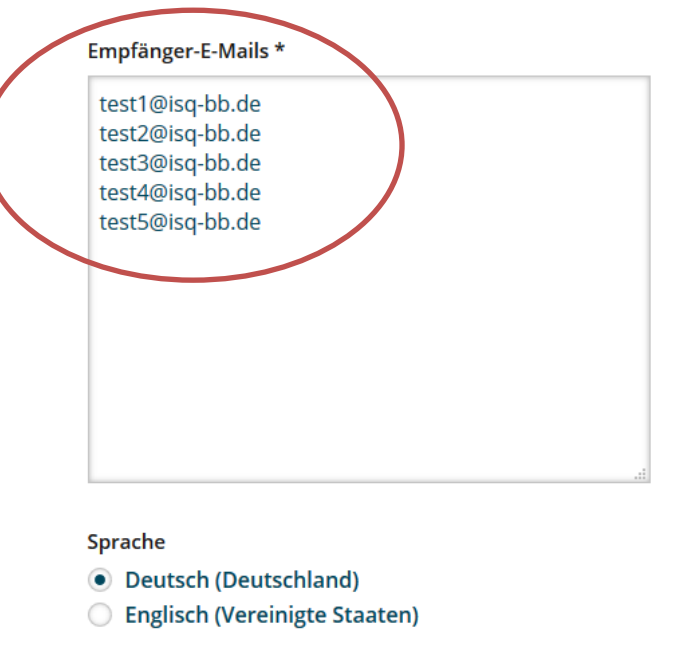

Bitte geben Sie in das obige Feld pro Zeile eine gültige E-Mail-Adresse ohne weitere Trennungszeichen wie z.B. Komma, Semikolon oder ähnliches ein. Sie können auch vorhandene Listen von E-Mail-Adressen nutzen, kopieren und in das obige Feld einfügen.

\* Pflichtfeld

Weiter

#### *4.2.3 Fragebogen auswählen*

Nach dem Anlegen der Klasse bzw. dem Kurs gelangen Sie automatisch zur Fragebogenauswahl. Sie wählen nun den Fragebogen aus, mit dem Sie Ihre Lerngruppe befragen möchten. Für die Bewertung Ihres Unterrichts unterscheiden wir zwischen dem allgemeinen Fragebogen zur Unterrichtsqualität bzw. der Förderung der Medienkompetenz und den fachspezifischen Fragebogenbausteinen, bislang ausgearbeitet für die Fächer(-gruppen) Deutsch, Ethik, Geschichte, Geografie, Griechisch, Kunst, Latein, Mathematik, Moderne Fremdsprachen, Musik, Naturwissenschaften, Politische Bildung/Sozialkunde, Sachunterricht und Sport. Sie haben grundsätzlich die Möglichkeit, die zu evaluierenden Aspekte Ihres Unterrichts selbst zu bestimmen:

#### **Schritt 1: Auswahl aus dem allgemeinen Angebot für alle Fächer**

Befragung mit dem allgemeinen Fragebogen, bei dem wesentliche Aspekte des Unterrichts in den Blick genommen werden:

#### Variante 1:

Wählen Sie den allgemeinen Fragebogen im Ganzen, indem Sie das davorliegende Kästchen anklicken (für die Primar- und Sekundarstufe 82 Items).

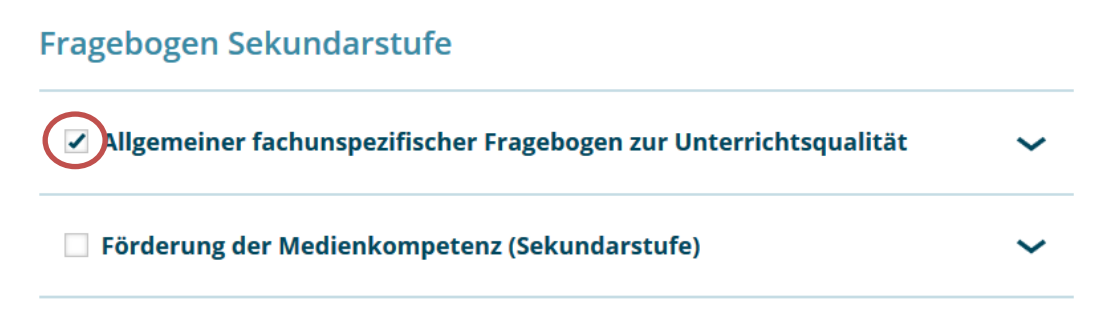

#### Variante 2:

Wenn Sie nur bestimmte Aspekte des Unterrichts evaluieren möchten, haben Sie die Möglichkeit sie aus dieser Liste auszuwählen und Ihren individuellen Fragebogen zusammenzustellen. Klicken Sie hierzu auf den Pfeil, um das Drop-Down-Menü zu öffnen und wählen Sie die von Ihnen gewünschten Bausteine mit einem Mausklick auf dem davorliegenden Kästchen aus. Hierzu können Sie den Fragebogen (rechts oben markiert) einsehen, um mehr über die Inhalte der jeweiligen Aspekte zu erfahren.

### Fragebogen Sekundarstufe

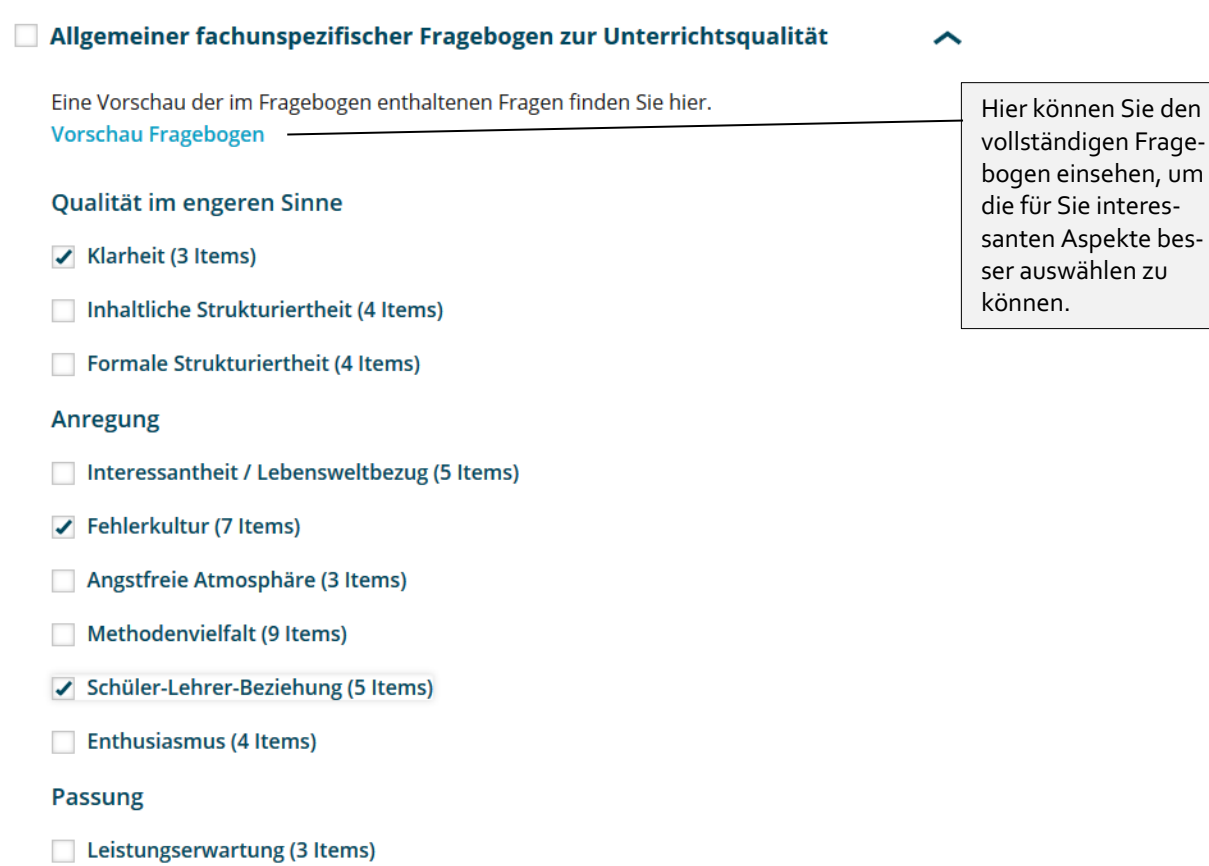

Differenzierung (4 Items)

Ihre Auswahl können Sie, bevor Sie auf den "Weiter"-Button klicken, beliebig oft verändern. Unabhängig davon, für welche Variante Sie sich entschieden haben, entnehmen Sie nach Ihrer Auswahl dem Text unterhalb, wie viele Items der ausgewählte Fragebogen enthält und wie viel Zeit die

Schüler\*innen für dessen Beantwortung voraussichtlich benötigen (ohne Berücksichtigung selbstformulierter Fragen).

Die tatsächliche Bearbeitungszeit ist abhängig von den sprachlichen Fähigkeiten Ihrer Schüler\*innen.

### Schätzung der Bearbeitungszeit

Die von Ihnen gewählten Fragebogen enthalten 33 Fragen.

Ihre Schüler/-innen werden durchschnittlich 7 Minute(n) benötigen, um diese Fragen zu beantworten.

Die tatsächlich benötigte Zeit ist allerdings stark von den sprachlichen Fähigkeiten Ihrer Schüler/-innen abhängig. Des Weiteren sind Zeiten zur Vorbereitung z.B. des Computerraums zu berücksichtigen.

Zusätzlich zum allgemeinen fachunspezifischen Fragebogen zur Unterrichtsqualität können Sie den Fragebogen zur Förderung der Medienkompetenz auswählen. Auch hier steht es Ihnen frei, den Fragebogen in Gänze oder nur bestimmte Aspekte zu wählen.

#### Förderung der Medienkompetenz (Sekundarstufe)

Eine Vorschau der im Fragebogen enthaltenen Fragen finden Sie hier. **Vorschau Fragebogen** 

#### Förderung der Medienkompetenz

- Information (9 Items)
- Kommunikation (11 Items)
- **Produktion (7 Items)**
- Präsentation (7 Items)
- Analyse (8 Items)
- Mediengesellschaft (10 Items)

#### **Schritt 2: Auswahl aus dem fachspezifischen Angebot**

Wenn Sie eine Klasse in den Fächern Deutsch, Ethik, Geschichte, Geografie, Griechisch, Kunst, Latein, Mathematik, Moderne Fremdsprachen, Musik, Naturwissenschaften, Politische Bildung/Sozialkunde, Sachunterricht oder Sport befragen, werden Ihnen unterhalb der allgemeinen Aspekte automatisch auch Fragebogenbausteine zu fachspezifischen Unterrichtsaspekten angeboten. Diese wurden in Anlehnung an die KMK-Bildungsstandards entwickelt und überprüfen die Kompetenzorientierung Ihres Fachunterrichts. Sie können mit den o.g. allgemeinen Aspekten kombiniert werden, indem Sie sie im Ganzen auswählen (Auswahl durch Klick in Kästchen vor "Fachspezifischer Fragebogen Kompetenzorientiertes Vorgehen") oder über das Drop-Down-Menü eine individuelle Anpassung vornehmen, indem Sie lediglich einzelne Aspekte aussuchen (analog zu Schritt 1).

Es ist weiterhin möglich, eine Befragung ausschließlich mit fachspezifischen Fragebogenbausteinen zu generieren. Im Beispiel (siehe unten) möchte die Lehrkraft etwas über sein\*ihr kompetenzorientiertes Vorgehen in Bezug auf das "Sprechen und Zuhören im Deutschunterricht" und die "Sprache und Sprachgebrauch untersuchen im Deutschunterricht" aus Schülersicht erfahren.

### **Fachspezifische Bausteine**

Zur Vertiefung der Befragung bieten sich die folgenden fachspezifischen Bausteine an. Diese sind in Anlehnung an die Bildungsstandards zum MSA bzw. aufgrund der Rahmenlehrpläne der Sekundarstufe I entwickelt worden und dementsprechend für Jahrgänge (Ende) der Sekundarstufe I und Anfang der Sekundarstufe II geeignet.

Eine Vorschau der im Fragebogen enthaltenen Fragen finden Sie hier. **Vorschau Fragebogen** 

Leseverstehen im Deutschunterricht (10 Items)

✔ Sprechen und Zuhören im Deutschunterricht (10 Items)

Schreiben im Deutschunterricht (9 Items)

Kompetenzorientiertes Vorgehen Deutsch

✔ Sprache und Sprachgebrauch untersuchen im Deutschunterricht (6 Items)

Möglicherweise finden Sie auch Unterrichtsaspekte interessant, die für andere Fächer entwickelt wurden, z.B. die Interkulturelle Kompetenz. Unter "Weitere fachspezifische Inhalte" unterhalb der Auswahl Ihres Faches können Sie mit einem Klick auf das Drop-Down-Menü öffnen, um darüber hinaus die Inhalte der anderen Unterrichtsfächer zu nutzen.

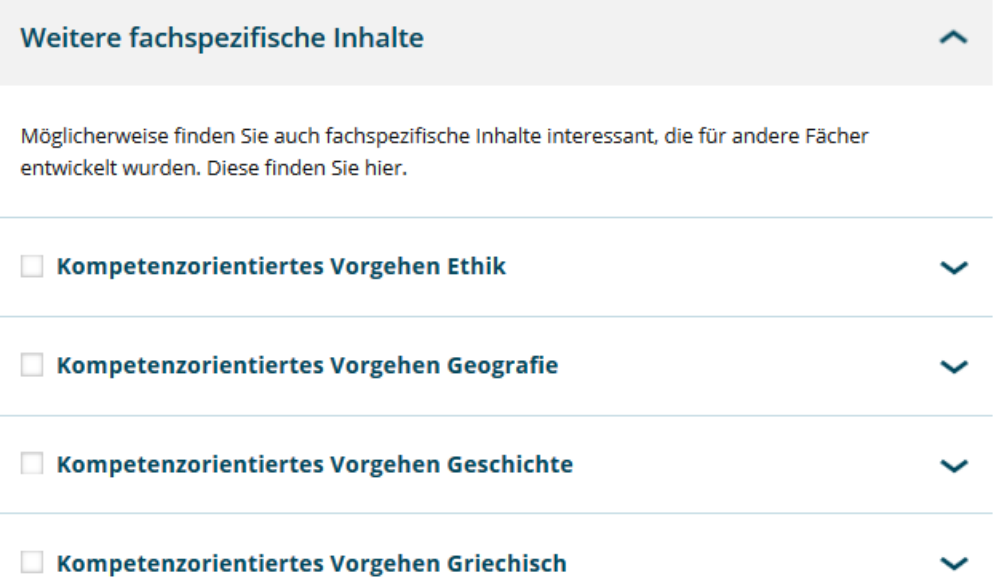

#### **Achtung:**

- Für Ihre ersten Befragungen empfehlen wir, zunächst den allgemeinen Fragebogen in Gänze zu verwenden bzw. den allgemeinen Fragebogen und die fachspezifische Ergänzung Ihres Faches.
- So stellen Sie sicher, alle relevanten Aspekte des Unterrichts abzudecken.

### *4.2.4 Benutzerdefinierte Fragen*

Neben den vorgegebenen Bausteinen können Sie auch selbstformulierte Fragen erstellen und in Ihrer Befragung nutzen.

Es ist möglich, bis zu **maximal 20 geschlossene und drei offene Fragen** zu stellen. Bei geschlossenen Fragen handelt es sich um Aspekte, die mit den vorhandenen Antwortskalen "Trifft überhaupt nicht zu" bis "Trifft voll und ganz zu" bzw. "Nie" bis "In jeder Stunde" beantwortet werden können.

#### **Formulierung von geschlossenen Fragestellungen**

Bei der selbstständigen Formulierung von geschlossenen Fragen sollten Sie stets auf die Verwendung einer leicht verständlichen Sprache achten und Verneinungen oder doppelte Verneinungen meiden. Weiterhin ist es wichtig, dass Sie nur einen Inhalt pro Frage thematisieren. Achten Sie außerdem auf die Auswahl der Skala. Diese sollte zum Inhalt der Frage passend gewählt sein.

Nachdem Sie die selbstformulierte Frage für die Schüler\*innen erstellt haben, fügen Sie den parallelisiert formulierten Text für die Selbstwahrnehmung ein. Diese Frage erscheint dann in Ihrer persönlichen Befragung, in der Sie Ihr eigenes berufliches Handeln einschätzen.

Um eine geschlossene Frage zu erstellen, klicken Sie auf das Feld "Eigene Fragestellung mit Single-Choice-Antwort". In dem Drop-Down-Menü können Sie dann die von Ihnen bevorzugte Antwortskala auswählen und Ihre Fragen einfügen.

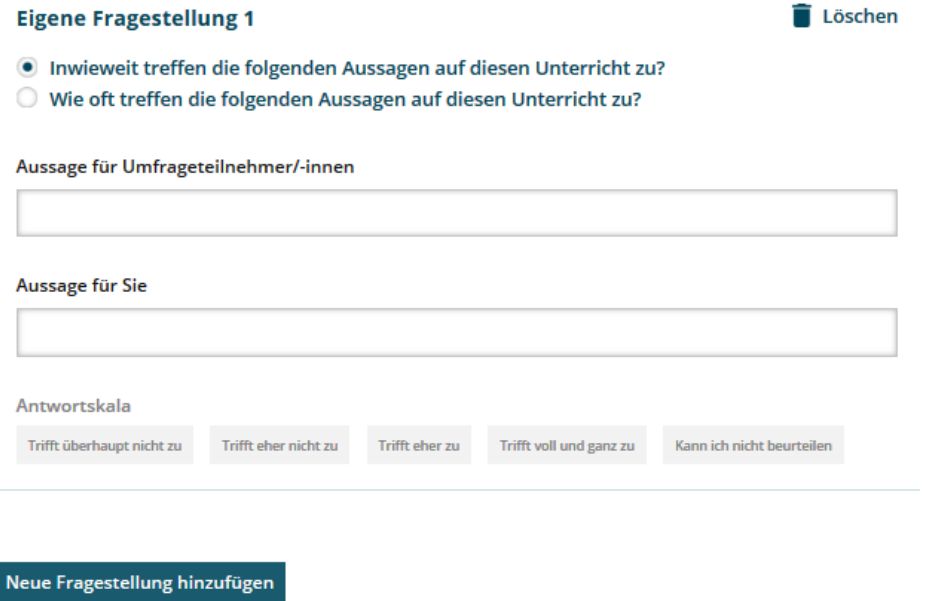

#### **Formulierung von Fragestellungen mit Freitext-Antworten**

Weiterhin haben Sie die Möglichkeit offene Fragen zu formulieren, die mit einem Freitext beantwortet werden können (z.B. "Welche weiteren Wünsche hast du an den Deutschunterricht?"). Den Schülerinnen und Schülern steht innerhalb der Befragung ein Kästchen zur Verfügung, in dem sie ihre Antwortsätze formulieren können.

Achten Sie auch bei der Zusammenstellung von offenen Fragen auf eine klare, leicht zu verstehende Sprache. Die von Ihnen formulierten Fragen werden nur Ihren Schülerinnen und Schülern präsentiert. Sie erscheinen nicht in Ihrer persönlichen Befragung zur Selbsteinschätzung.

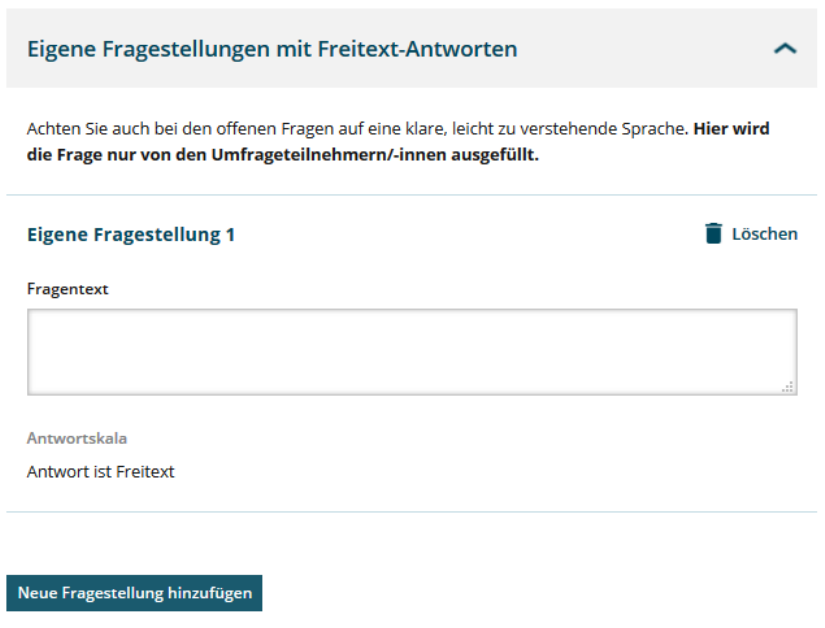

Klicken Sie auf die Option "Neue Fragestellung hinzufügen", um eine weitere offene bzw. geschlossene Frage zu erstellen.

Sie haben abschließend die Möglichkeit Ihre Auswahl zu modifizieren, bevor Sie zur Bestätigung auf "Weiter" klicken.

#### *4.2.5 Design auswählen*

Nachdem Sie den Fragebogen ausgewählt haben, können Sie das Design der Befragung festlegen. Dieses können Sie je nach befragter Klassenstufe individuell einstellen.

Es stehen Ihnen drei Varianten zur Verfügung:

#### Variante 1: Empfohlen für Klasse 3-6

Zur kindgerechten Darstellungsweise werden in der Antwortskala Smileys bzw. Uhrsymbole verwendet, die von den Grundschüler\*innen per Mausklick ausgewählt werden können.

#### Empfohlen für Klasse 3-6

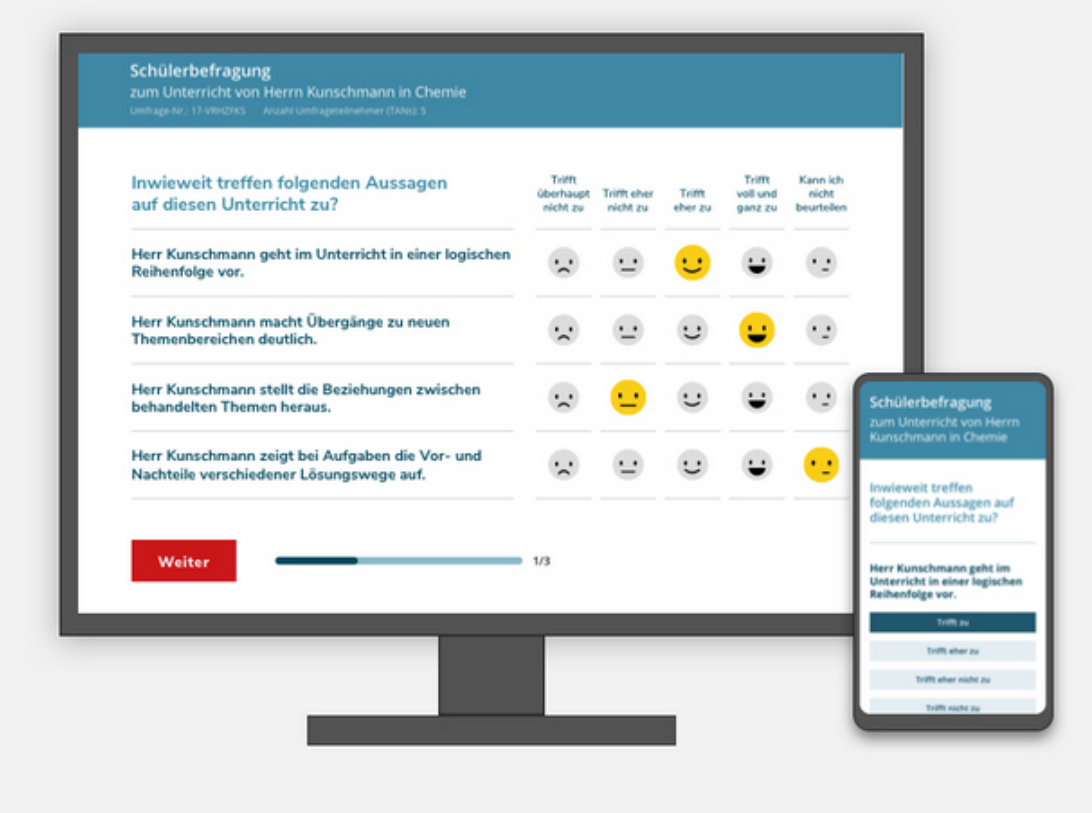

### Variante 2: Standard Matrixdesign

Die Antwortskala zeigt ein schlichtes Fragebogen-Design mit verbal dargestellten Antwortkategorien. Die Antworten können von den Schüler\*innen per Klick auf das Kästchen ausgewählt werden.

· Standard Matrixdesign

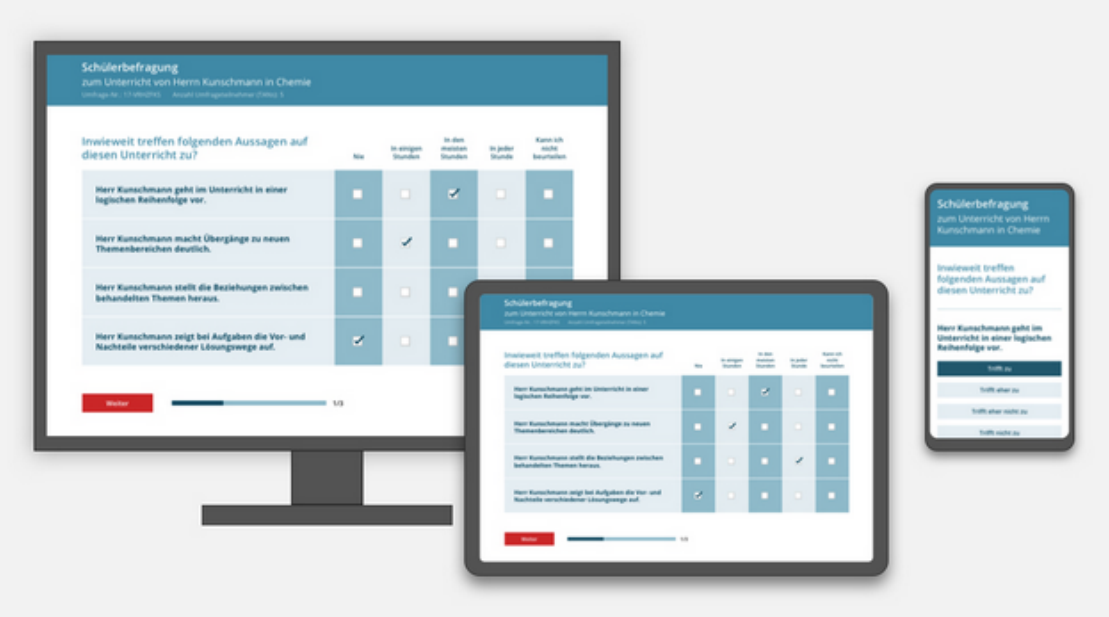

#### Variante 3: Button Design

Statt des herkömmlichen Fragebogen-Designs kann auch eine Darstellungsweise mit Buttons gewählt werden. Um eine Antwort festzulegen, klicken die Schüler\*innen den jeweiligen Button der Antwortskala an.

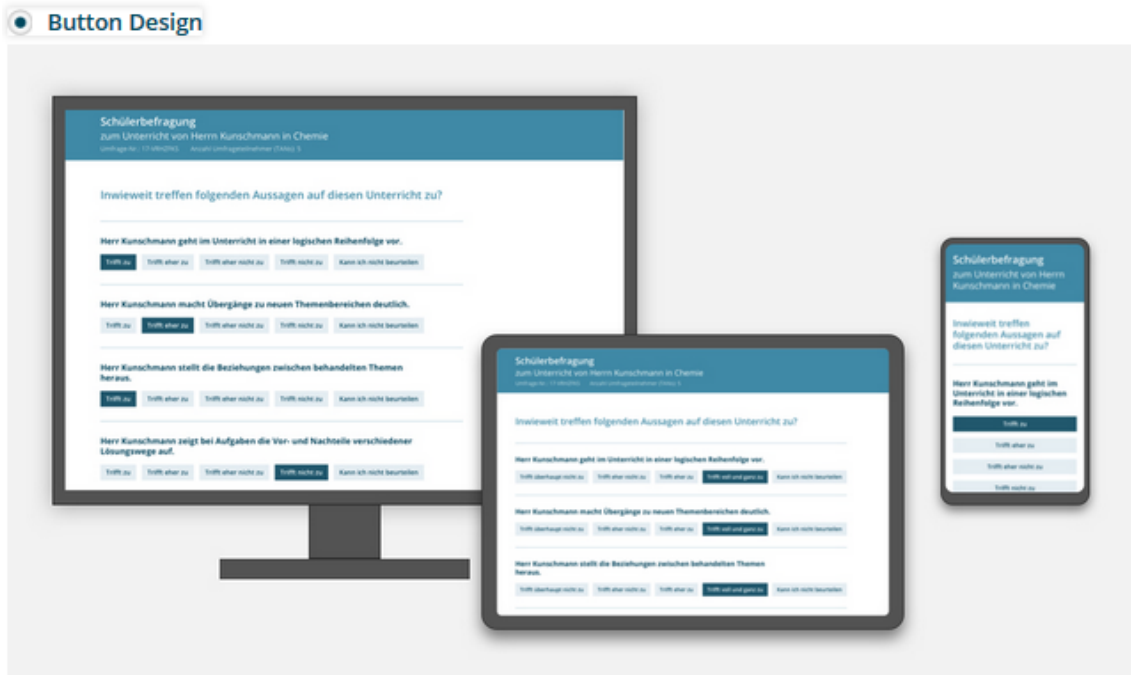

Wenn Sie Ihre Designauswahl getroffen haben, klicken Sie auf "Weiter".

#### **Achtung:**

- Bei einer Teilnahme via Tablet oder Handy stellt sich das Design automatisch in das Button-Design um.
- Dies gewährleistet eine übersichtliche und lesbare Darstellung der Antwortskalen.

#### *4.2.6 Bestätigung der Daten*

Mit dem sechsen Schritt "Bestätigung" haben Sie zum letzten Mal die Gelegenheit Ihre Eingaben zu überprüfen. Hierzu können Sie in den Schritten zurückgehen. Je nachdem, welche TAN-Verteilung Sie ausgewählt haben, erscheint im sechsten Schritt eine andere Übersicht. **1) Verteilung der Zugangsdaten (TAN) über Ausdrucke im Unterricht**

Wenn Sie die Zugangsdaten (TAN) über Ausdrucke an die Schüler\*innen verteilen, ist dies der letzte Schritt zum Anlegen der Befragung. Mit Bestätigung des Buttons "Befragung veröffentli-chen" ist das Anlegen der Befragung abgeschlossen.

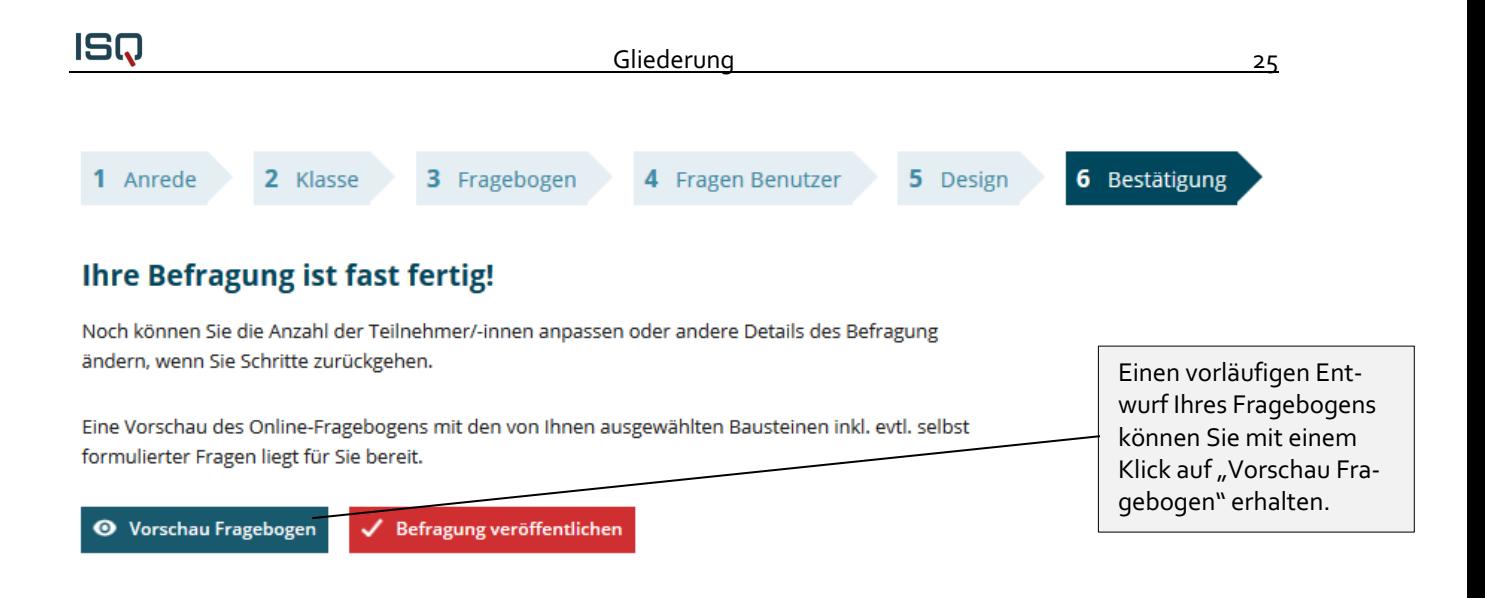

#### **2) Versendung der Zugangsdaten (TAN) via E-Mail**

Haben Sie beim Anlegen Ihrer Befragung die Option "Versendung der Zugangsdaten (TAN) via E-Mail" gewählt, öffnet sich beim Klicken auf den Button "Weiter" eine weitere Seite, auf der Sie die eingetragenen E-Mail-Adressen nochmals einsehen können. Außerdem wird Ihnen eine Vorschau auf den Text der Einladungs-E-Mail gezeigt. Dieser Text ist nicht veränderbar.

#### Ihre Befragung ist fast fertig!

Noch können Sie die Anzahl der Teilnehmer/-innen anpassen oder andere Details des Befragung ändern, wenn Sie Schritte zurückgehen.

Eine Vorschau des Online-Fragebogens mit den von Ihnen ausgewählten Bausteinen inkl. evtl. selbst formulierter Fragen liegt für Sie bereit.

Die Befragten werden nach der Veröffentlichung der Befragung per E-Mail angeschrieben und auf die Befragung hingewiesen.

#### Die folgenden Teilnehmenden werden zur Befragung eingeladen:

test1@isq-bb.de test2@isq-bb.de test3@isq-bb.de test4@isq-bb.de test5@isq-bb.de

#### Vorschau auf den Text der Einladungs-E-Mail:

#### Liebe Schülerin! Lieber Schüler!

Mit dieser E-Mail erhalten Sie eine Transaktionsnummer (kurz: TAN) zur Teilnahme an einer Online-Umfrage. Mit dieser Befragung möchte Ihre Lehrerin Frau Musterfrau erfahren, wie bestimmte Aspekte ihres Unterrichts im Fach Deutsch wahrgenommen werden.

Die Befragung ist anonym, das heißt ohne Namen. Frau Musterfrau wird Ihre Antworten nicht sehen. Sie erhält aber eine Rückmeldung über die Ergebnisse der ganzen Klasse.

Zur Befragung gelangen Sie über den folgenden Link (bzw. über das Kopieren des Links in einen Webbrowser):

# *4.3 Vorbereitung der Befragung*

#### **1) Verteilung der Zugangsdaten (TAN) über Ausdrucke im Unterricht**

Wenn Sie bei dem Anlegen Ihrer Befragung die Option "Verteilung der Zugangsdaten (TAN) über Ausdrucke" gewählt haben (siehe Kapitel 4.2.2.), öffnet sich nach Veröffentlichung der Befragung eine Seite, auf der Sie eine TAN-Liste herunterladen und ausdrucken können.

# **Laufende Befragung LK Deutsch**

Ihre Befragung für Klasse (Kurs) LK Deutsch (12. Jahrgang) zum Deutsch -Unterricht ist nun aktiviert.

Hier finden Sie die TAN-Liste für Ihre Schüler/-innen sowie eine TAN für Sie selbst, um dieselben Fragen wie Ihre Schüler/-innen zu beantworten. Bitte drucken Sie die Datei aus und verteilen Sie jeweils einen TAN-Streifen an jede Schülerin und jeden Schüler.

Die Lehrkraft-TAN ist für Sie selbst.

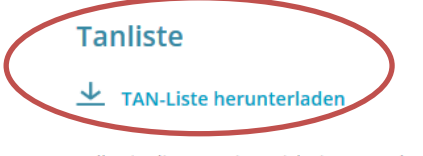

Falls Sie die TAN-Liste nicht jetzt ausdrucken möchten, bleibt Sie bis zur Beendigung dieser Befragung unter der Rubrik Laufende Befragungen hinterlegt.

#### **Weiteres Vorgehen**

Sie und Ihre Schüler/-innen führen die Befragung online durch. Hierzu ist z.B. der Computerraum zu nutzen. Um sicherzustellen, dass alle Schüler/-innen der gewählten Klassen (Kurse) den Fragebogen ausfüllen, kann folgendes Vorgehen gewählt werden:

Eine TAN dient dem Zugang zur Befragung, wo alle Schüler\*innen Ihrer Lerngruppe und Sie denselben Fragebogen beantworten. Klicken Sie auf das Stichwort "TAN-Liste herunterladen", um diese einzusehen.

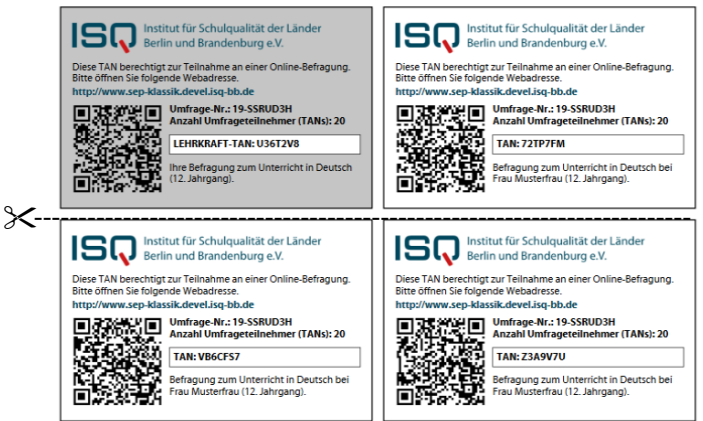

Die TAN-Liste wird als PDF-Datei geöffnet. Hierzu benötigen Sie den **Acrobat Reader**, den Sie kostenlos im Internet herunterladen und auf Ihrem PC installieren können.

Sie können die PDF "TAN-Liste" auf Ihrem PC speichern. Falls Sie die TAN-Liste nicht sofort ausdrucken möchten, bleibt sie bis zur Beendigung der Befragung unter dem Stichwort "Laufende Befragungen" hinterlegt.

Um die TANs an die Schüler\*innen auszuteilen, müssen Sie diese selbst ausschneiden und an die Schüler\*innen aushändigen. Achten Sie darauf, dass Sie nicht Ihre eigene TAN weitergeben (die Lehrkräfte-TAN ist grau unterlegt).

#### **2) Versendung der Zugangsdaten (TAN) via E-Mail**

Sofern Sie beim Anlegen Ihrer Befragung die Option "Versendung der Zugangsdaten (TAN) via E-Mail" gewählt haben (siehe Kapitel 4.2.2), wurde mit dem erfolgreichen Anlegen der Befragung eine E-Mail an die von Ihnen eingegebenen E-Mail-Adressen versandt.

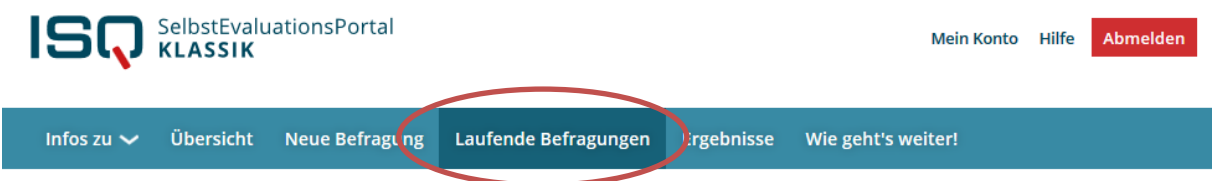

Unter "Laufende Befragungen" finden Sie die TAN-Listen als PDF-Dateien bzw. die E-Mail-Adressen der eingeladenen Teilnehmer\*innen. Zudem sehen Sie die Auflistung aller Befragungen, die Sie bereits angelegt haben.

### Laufende Befragungen

Hier können Sie die TAN-Liste ausdrucken, eine laufende Befragung beenden\* und auswerten lassen. Sie haben folgende laufende Befragungen:

#### Unterrichtsqualität - Schülerbefragungen

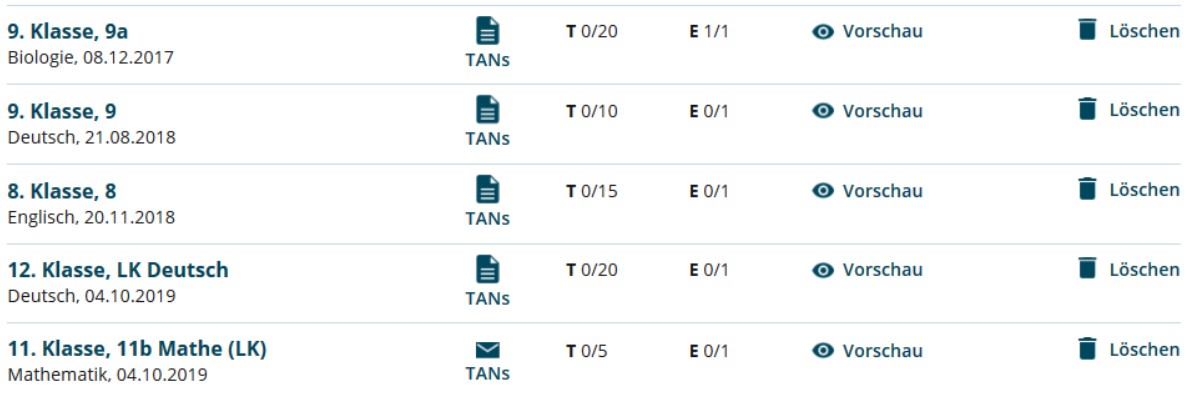

T: Teilnehmer/-innen

E: Ersteller/-in der Umfrage

Für die Befragungen, bei denen Sie die Zugangsdaten über Ausdrucke verteilen, können Sie hier mit einem Klick auf das Symbol die TAN-Liste erneut abrufen. Bei Befragungen, zu denen Sie die Schüler\*innen via E-Mail eingeladen haben, können Sie mit einem Klick auf Brief-Symbol die E-Mail-Adressen einsehen, an die die Einladungen verschickt wurden.

An dieser Stelle finden Sie auch Ihre eigene TAN und können weitere Schüler\*innen zur Umfrage einladen. Außerdem können Sie bei Bedarf Erinnerungs-E-Mails an die Schüler\*innen versenden, die noch nicht an der Befragung teilgenommen haben.

ISQ

# Laufende Befragung 11b Mathe (LK)

Die Einladung zur Teilnahme an Ihrer Befragung wurde am 04.10.2019 zum 1. Mal an 5 Personen versendet

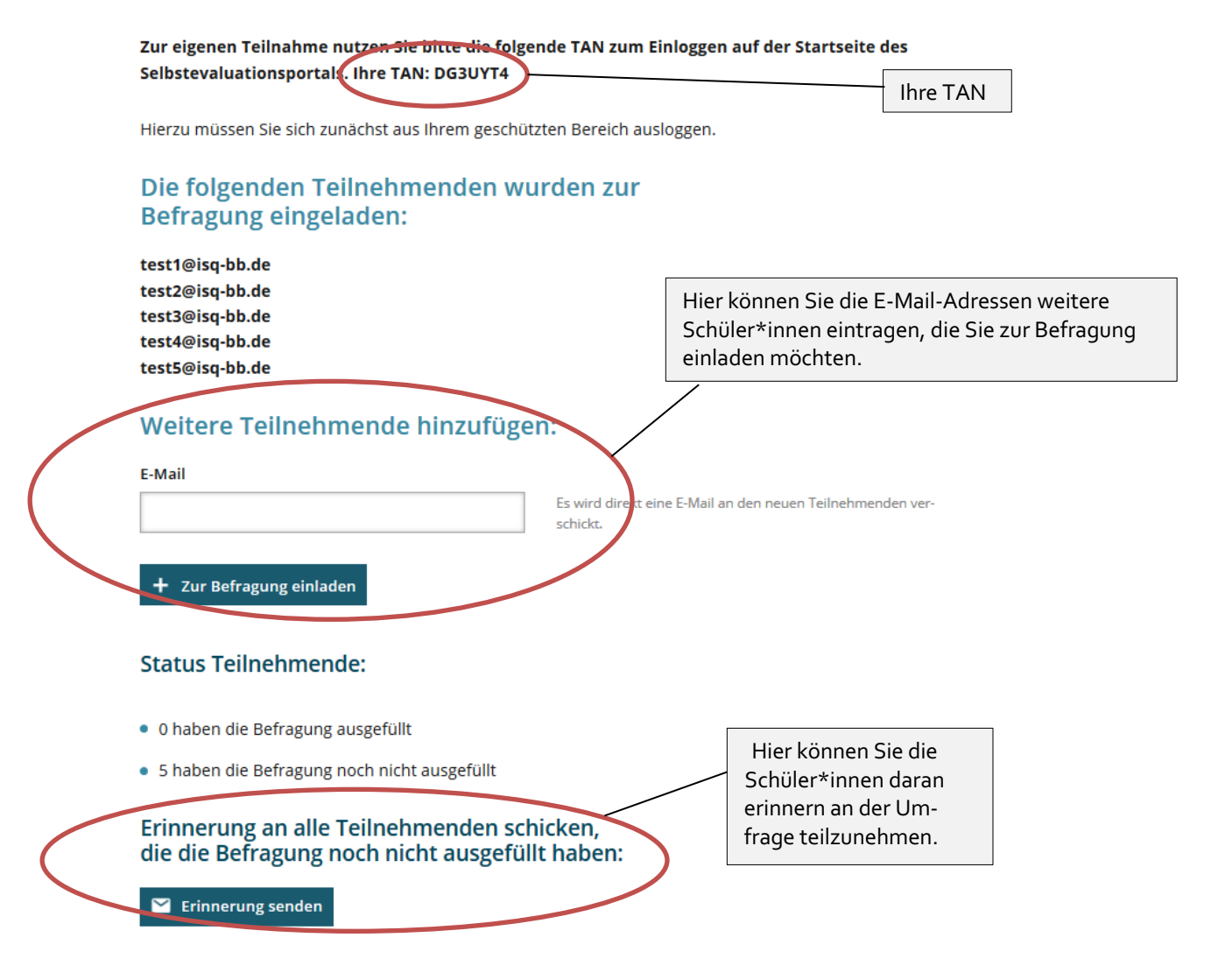

# *4.4 Zugang zur Befragung: TAN-Eingabe*

Auf der Startseite www.sep-klassik.isq-bb.de müssen alle Beteiligten zunächst den Button "An Befragung teilnehmen" anklicken, um dann schließlich ihre TAN in das entsprechende Feld eingeben zu können. Auch Sie benutzen zur Beantwortung des Fragebogens wie Ihre Schüler\*innen den TAN-Login und nicht Ihren persönlichen Zugang "Anmelden".

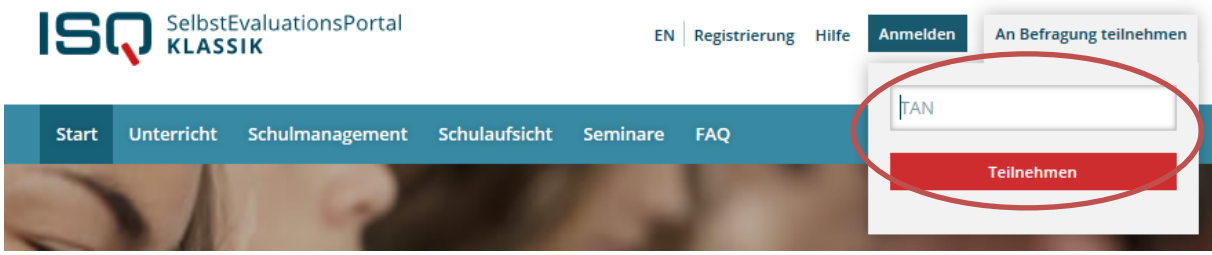

Bei der Eingabe muss unbedingt die Groß- und Kleinschreibung berücksichtigt werden. Wenn Ihre Schüler\*innen Schwierigkeiten haben, helfen Sie ihnen bei der TAN-Eingabe.

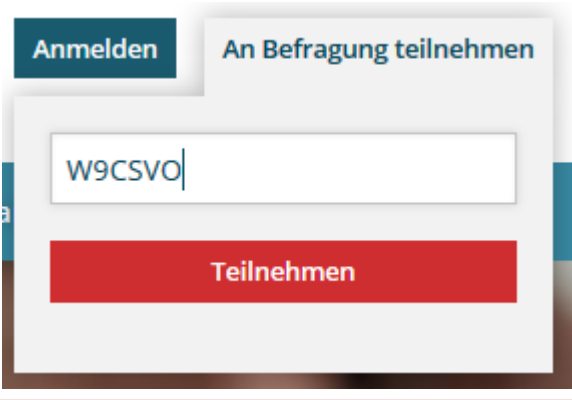

**Achtung! Folgende Buchstaben/Ziffern führen häufig zu Verwechslungen:**

- "1" [eins] und "I" (klein geschriebenes [el])
- "o" (klein geschriebenes [o]), O (groß geschriebenes [o]) und "o" [null]
- Vor der Eingabe der TAN darf kein Leerzeichen gesetzt werden.
- Nach der Eingabe der TAN (im Beispiel "W9CSVO") muss diese per Mausklick auf "Teilnehmen" bestätigt werden.

Für jede Befragung existiert eine eigene TAN-Liste. Sollten Sie mehrere Lerngruppen befragen, achten Sie darauf, die Listen nicht zu vertauschen. Dabei hilft Ihnen die Bezeichnung der Lerngruppe und des Faches auf den TANs. Es ist nicht notwendig, dass die Schüler\*innen die Befragung gleichzeitig durchführen. Allerdings raten wir dazu, die Befragung in der Schule vorzunehmen, damit möglichst alle Schüler\*innen an der Befragung teilnehmen und die Eingabe zu Hause nicht vergessen wird. In der Schule können Sie bei ausreichender Ausstattung den Computerraum bzw. Tablets nutzen. Hierzu kann folgendes Vorgehen gewählt werden:

- Reservieren Sie für Ihre befragte Klasse bzw. Kurs den Computerraum.
- Stellen Sie sicher, dass die Computer mit dem Internet verbunden sind.
- Je nach Kompetenz der Schüler\*innen: Stellen Sie die Verbindung zur Startseite der Befragung (www.sep-klassik.isq-bb.de) her oder lassen Sie dies die Schüler\*innen selbst machen.
- Teilen Sie jeder\*jedem Schüler\*in einen TAN-Streifen aus.
- Nachdem sich die Schüler\*innen mit ihrer TAN ins Portal eingeloggt haben, ist die Befragung selbsterklärend. Je nach Alter der Schüler\*innen sollten Sie zur Unterstützung bei Verständnisfragen zur Verfügung stehen, d.h. Sie müssten Ihren Fragebogen vorher oder später ausfüllen.
- Wenn die Schüler\*innen alle Items beantwortet haben, ist die Befragung beendet. Die TAN-Streifen können vernichtet werden. Alle TANs verlieren nach Abschluss der Befragung ihre Gültigkeit. Falls ein Fragebogen nicht bis zum Schluss ausgefüllt wird, kann die Befragung mit derselben TAN zu einem späteren Zeitpunkt beendet werden. Erst nach Beantwortung aller Items verliert die TAN ihre Gültigkeit.
- Loggen Sie sich selbst mit Ihrer Lehrkraft-TAN ein und füllen Sie die Befragung aus. Dies kann auch zu einem anderen Zeitpunkt geschehen.

# *4.5 Befragung durchführen*

Nach dem Einloggen ist der Ablauf der Befragungen für die Primar- und Sekundarstufe identisch. Lediglich die Gestaltung des Fragebogens ist je nach befragter Jahrgangsstufe unterschiedlich (siehe  $2.4$ ).

Zunächst erscheint ein Einführungstext, welcher bereits vom System voreingestellt ist. In diesem erhalten die Teilnehmenden einen Überblick über die Rahmenbedingungen der Befragung. Erst mit einem Klick auf "Weiter" werden die Teilnehmenden zu den Fragebögen weitergeleitet.

Bei den Antwortmöglichkeiten gibt es insgesamt zwei Antwortskalen:

#### **a) Häufigkeitsskala**

**(Nie – In einigen Stunden – In den meisten Stunden – In jeder Stunde – Kann ich nicht beurteilen)**

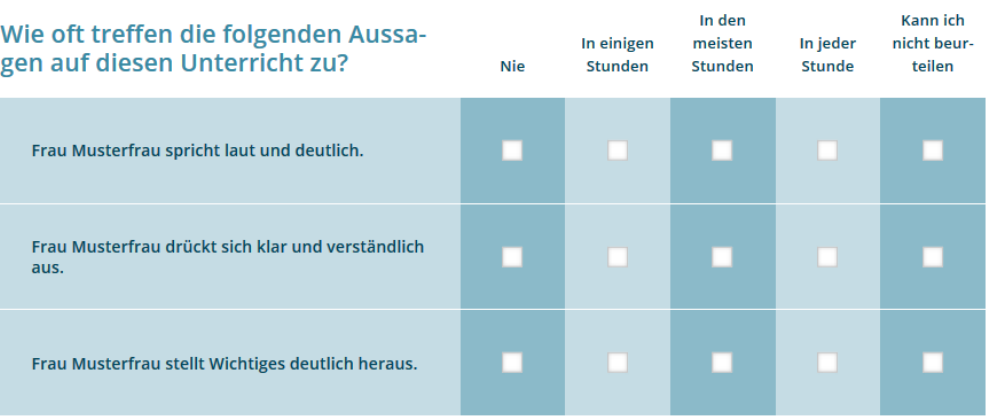

#### **b) Intensitätsskala**

**(Trifft überhaupt nicht zu – Trifft eher nicht zu – Trifft eher zu – Trifft voll und ganz zu – Kann ich nicht beurteilen)**

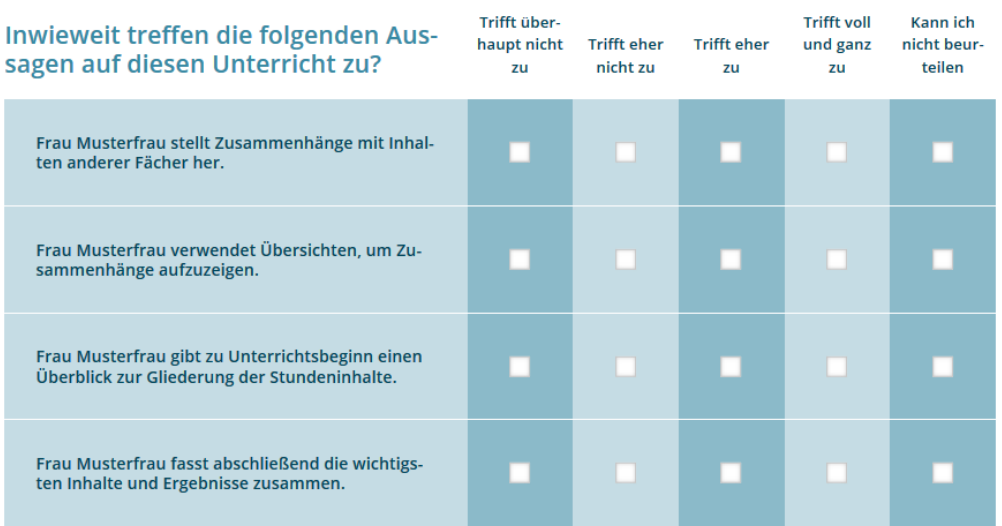

**ISQ** 

Die Schüler\*innen lesen Aussage für Aussage durch und klicken das Feld an, das ihrer Meinung entspricht. Weisen Sie die Schüler\*innen auf die Antwortmöglichkeit "Kann ich nicht beurteilen" hin, wenn diese eine Aussage nicht einschätzen können.

Eine Änderung der Eingabe ist innerhalb eines Fragenblocks unproblematisch. Um die angewählte Antwort zu verändern, klickt man in das Feld, das man anstatt dessen wählen möchte. Nach Bearbeitung eines Blockes gelangt man per Mausklick auf das "Weiter"-Feld zum nächsten Block. Jetzt können die Angaben nicht mehr rückgängig gemacht werden. Wenn eine der Aussagen nicht bearbeitet wurde, wird der\*die Befragte durch eine rote Umrandung darauf hingewiesen. Erst wenn bei allen Items eine der fünf Antwortmöglichkeiten gewählt wurde, gelangt man über das "Weiter"-Feld zu den nächsten Items.

### *4.5.1 Allgemeine Hinweise zur Befragung*

Wenn Ihre Schüler\*innen eine Frage nicht verstehen, können Sie ihnen diese erklären. Wenn auch Sie nicht weiterhelfen können, haben die Schüler\*innen die Möglichkeit "Kann ich nicht beurteilen" anzuklicken. Hilfreich wäre, wenn Sie die nicht verstandene(n) Frage(n) notieren, um diese in einem späteren Feedback (Kapitel 7) an das ISQ zurückzumelden.

Achten Sie darauf, dass die Schüler\*innen nicht den Eindruck haben, dass Sie ihnen über die Schulter schauen. Für die Befragung ist es wichtig, dass sich die Schüler\*innen unbeobachtet und nicht kontrolliert fühlen. Machen Sie ihnen vor der Befragung auch klar, dass hier die Meinung des\*der Einzelnen von Bedeutung ist und die Schüler\*innen nicht darauf achten sollen, was ihre Sitznachbarn antworten.

Die Lehrkraftbefragung ist weitgehend identisch aufgebaut und entspricht gestalterisch der Befragung für die Sekundarschüler\*innen. Alle Lehrer\*innen erhalten, abgesehen von der Anrede, den gleichen Fragebogen wie ihre Schüler\*innen.

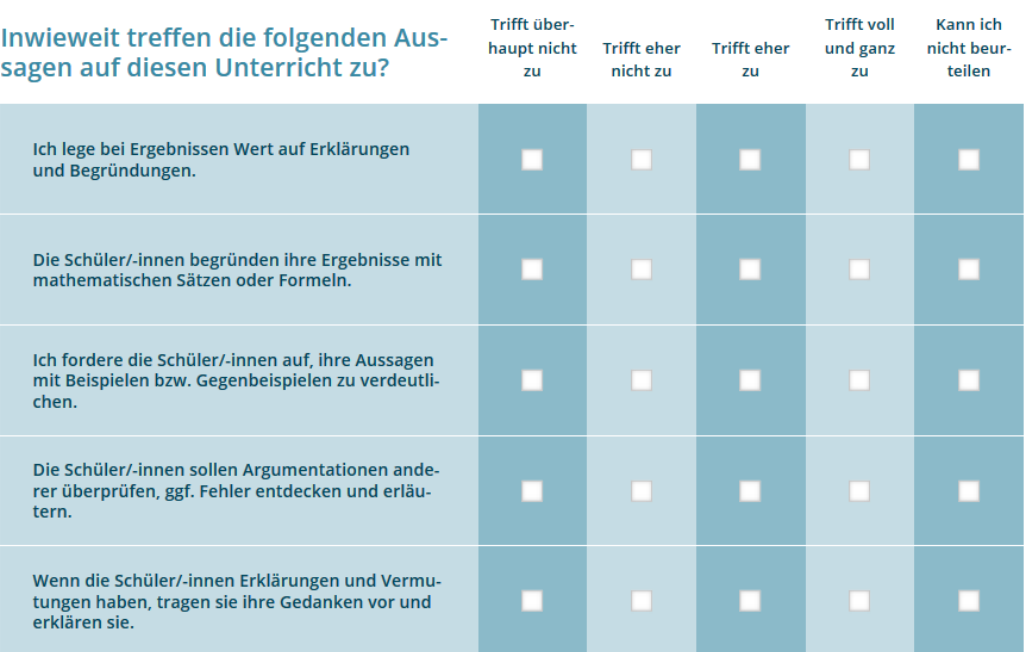

ISQ

# *4.6 Laufende Befragung abschließen und Ergebnisse einsehen*

Die Befragung kann frühestens abgeschlossen werden, wenn sowohl die Lehrkraft als auch **mindestens fünf Schüler\*innen** den Fragebogen ausgefüllt haben. Loggen Sie sich in Ihren geschützten Bereich ein, um die Befragung zu beenden und den Ergebnisbericht erstellen zu lassen.

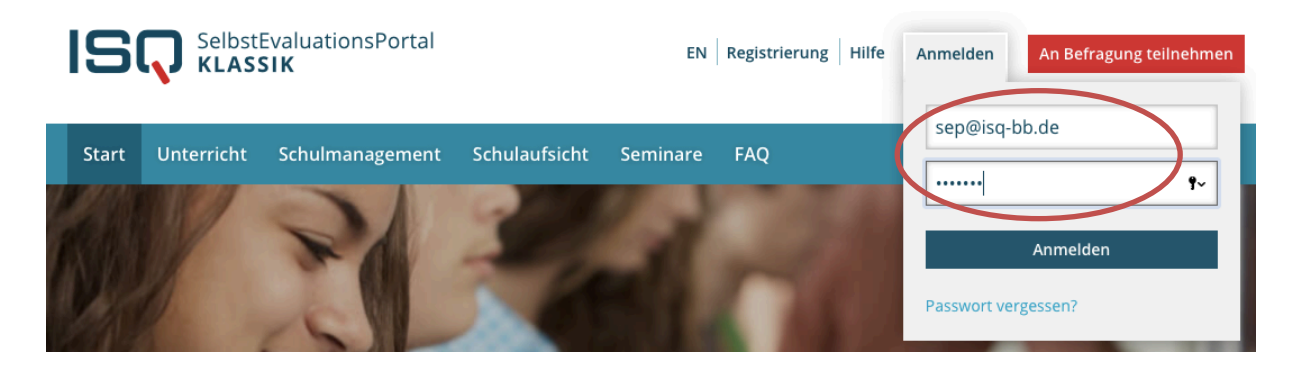

Im Menü wählen Sie den Punkt "Laufende Befragungen" per Mausklick an. Hier finden Sie eine Auflistung Ihrer bisher angelegten Befragungen.

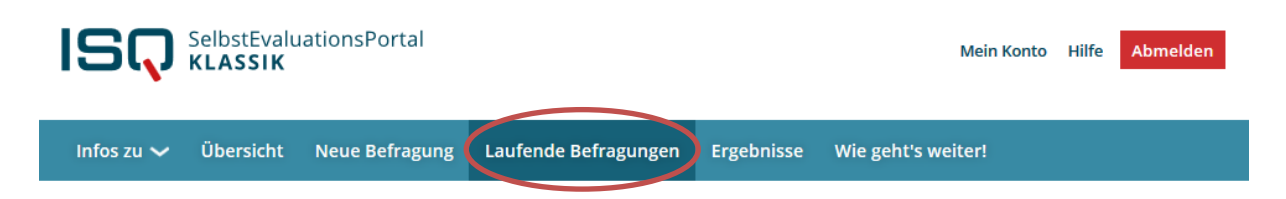

Im folgenden Beispiel haben weder die Lehrkraft noch die Schüler\*innen die Befragung durchgeführt ("T" steht für Teilnehmer\*innen, "E" für Ersteller\*in der Umfrage). Aus diesem Grund besteht noch nicht die Option, den Ergebnisbericht zu erstellen.

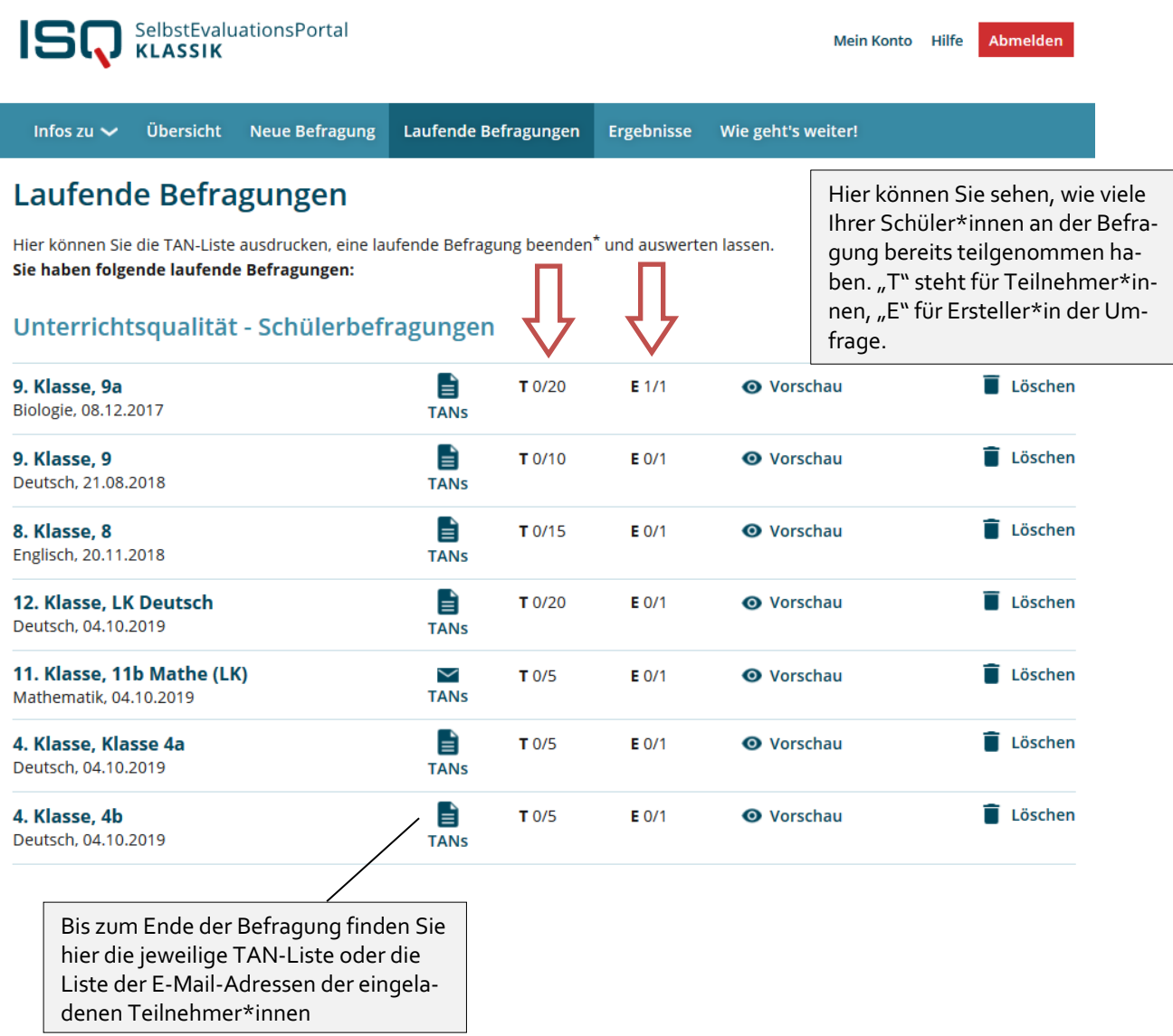

Wenn **mindestens fünf Schüler\*innen** die Befragung abgeschlossen haben, erscheint die Option "Befragung beenden und auswerten lassen". Im untenstehenden Beispiel gibt es diese Option nur bei der 12. Klasse, bei allen anderen haben die Schüler\*innen den Fragebogen noch nicht ausgefüllt.

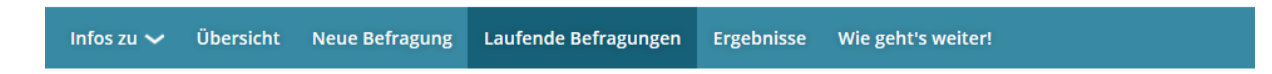

### Laufende Befragungen

Hier können Sie die TAN-Liste ausdrucken, eine laufende Befragung beenden\* und auswerten lassen. Sie haben folgende laufende Befragungen:

### Unterrichtsqualität - Schülerbefragungen

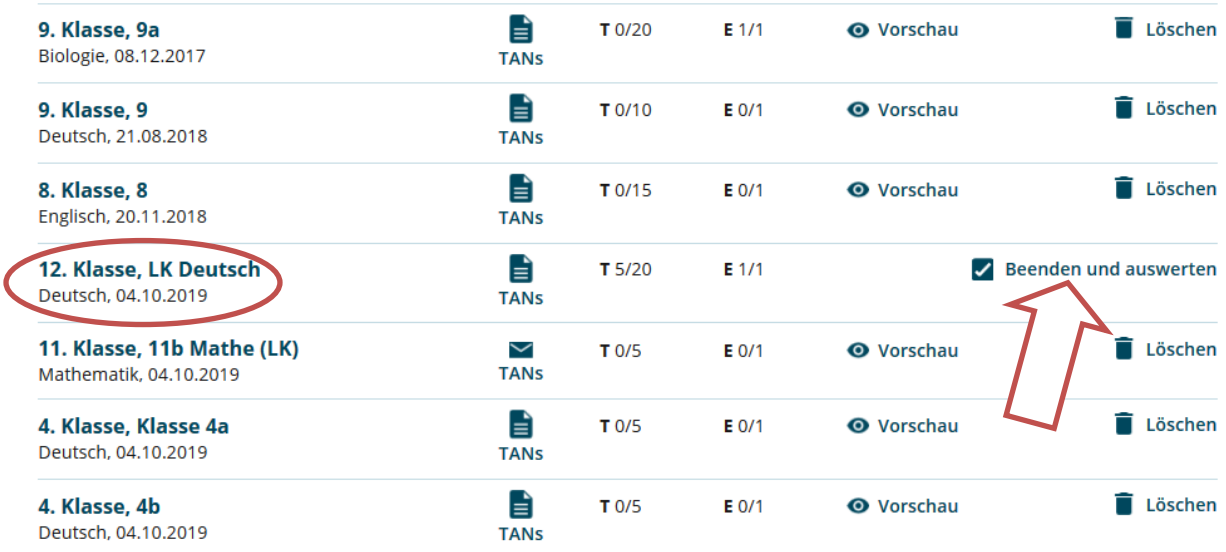

Dass annähernd alle Schüler\*innen an der Befragung teilnehmen, erreichen Sie vermutlich am sichersten, wenn Sie die Befragung im Computerraum Ihrer Schule (zum Beispiel kurz vor den Ferien) durchführen.

Wenn (möglichst) alle Schüler\*innen teilgenommen haben, klicken Sie auf die Option "Befragung beenden und auswerten lassen".

**Achtung**: Mit diesem Klick beenden Sie die Befragung endgültig! Dieser Vorgang ist einmalig. Die nachträgliche Teilnahme weiterer Schüler\*innen ist ausgeschlossen.

Sie bekommen nun die Nachricht, dass Ihr Ergebnisbericht erstellt wird. Unter dem Stichpunkt "Ergebnisse" steht Ihnen der Bericht in Kürze (1-3 Minuten) zur Verfügung.

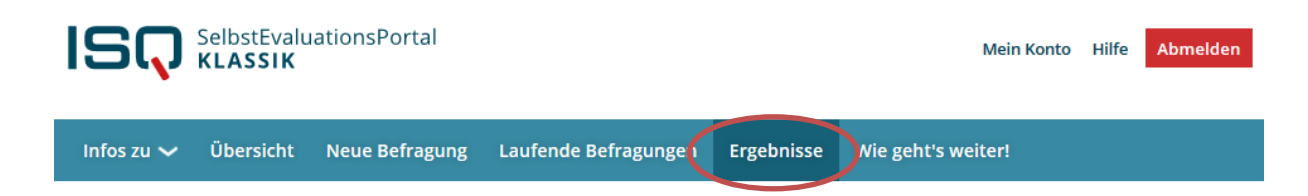

Warten Sie ca. eine Minute und aktualisieren Sie dann entweder die Seite oder klicken Sie in der Menüleiste erneut auf "Ergebnisse". Der Ergebnisbericht steht nur Ihnen zur Verfügung.

Wenn Sie den Ergebnisbericht zu einem späteren Zeitpunkt einsehen möchten, loggen Sie sich bitte aus dem System aus und klicken Sie beim nächsten Besuch Ihres passwortgeschützten Bereichs auf die Rubrik "Ergebnisse" (wie oben beschrieben). An dieser Stelle können Sie die Ergebnisse einer Be**ISQ** 

fragung einsehen. Sie bleiben hier hinterlegt, bis Sie die Umfrage löschen. Da Sie beliebig viele Umfragen in Ihrem Account anlegen können, ist das Löschen alter Befragungen eigentlich nicht notwendig. Klicken Sie auf "Ergebnisse", um den Ergebnisbericht herunterzuladen.

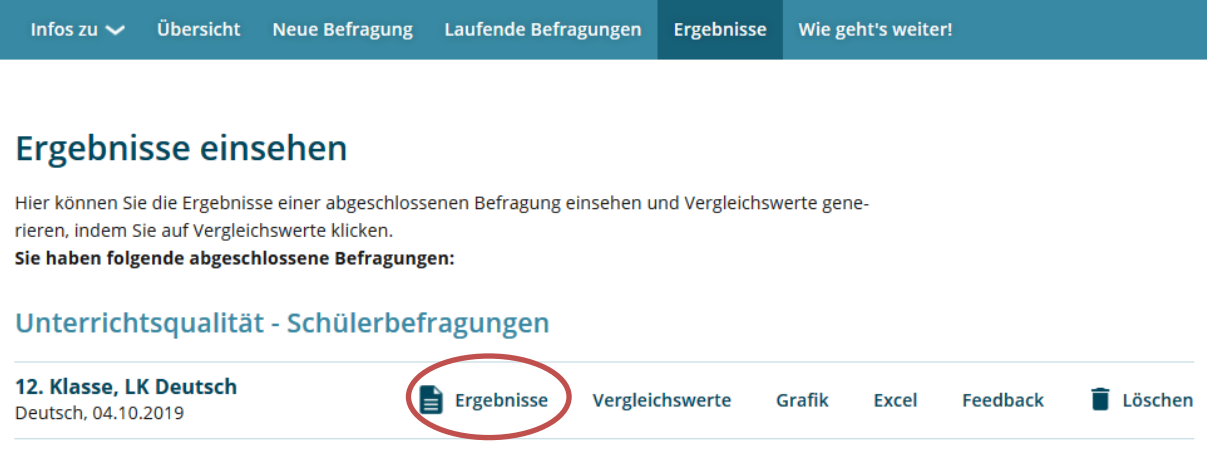

Hinweis: Sie können eine abgeschlossene Befragung löschen. Die Daten dieser Befragung werden dann komplett gelöscht. (Achtung: Alle zu der Befragung gehörenden Informationen werden vernichtet, wenn Sie eine Befragung löschen.)

 $\times$ 

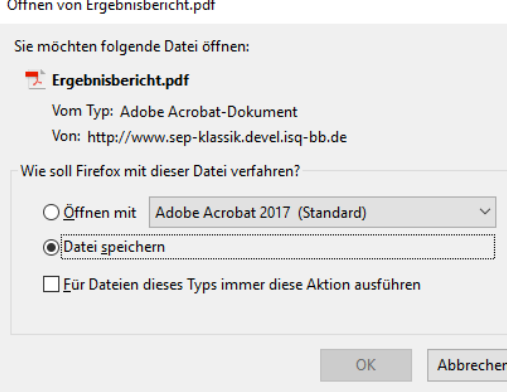

Um den Bericht anzusehen und ggf. auszudrucken, müssen Sie ihn zunächst auf Ihrem Computer speichern. Hierzu benötigen Sie den Acrobat Reader, den Sie kostenlos im Internet herunterladen und auf Ihrem PC installieren können. Klicken Sie auf "Datei speichern".

Bitte geben Sie den Dateinamen an, unter dem die Datei gespeichert werden soll.

**Bibliotheken** 

Systemordne

Netzwerk

Wählen Sie hier den Speicherort.

 $\left\vert \left\langle \frac{1}{\sqrt{2}}\right\rangle \right\vert$  Desktop durchsuche.

Speichern

 $\overline{\Sigma}$ 

 $\odot$ 

 $\frac{1}{M} =$ 

 $\overline{\mathbf{a}}$ 

٠

Abbrechen

Benennen Sie hier die Datei, so dass der Titel für Sie verständlich ist.

Wählen Sie einen Speicherort und einen Dateinamen. Voreingestellt ist stets der Dateiname "Ergebnisbericht". Diesen können Sie überschreiben und eine für Sie sinnvolle Bezeichnung wählen, wie zum Beispiel "Ergebnisse [+Name der befragten Lerngruppe]". Klicken Sie abschließend auf "Speichern".

Sollte dieses Dialogfeld nicht erscheinen, ist der Dateispeicherort möglicherweise im Browser voreingestellt. Überprüfen Sie ggf. Ihre Browsereinstellungen (voreingestellt ist bei einigen Browsern der Ordner "Downloads"(siehe Bild rechts).

Sie können ab sofort auch am Speicherort, an

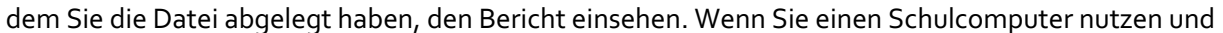

Ordner ausblender

O Desktop

 $\leftarrow$  Favoriton Desktop

**Downloads En Zuietzt besuch** 

**Bibliotheken Bilder** Dokumente  $M$  Musik **N** Videos Computer **Gu** Netzwerk

Organisieren • Neuer Ordner

Dateiname: ergebnisbericht.pdf

Dateityp: Adobe Acrobat 7.0 Document (\*.pdf)

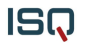

sicher gehen wollen, dass nur Sie den Bericht sehen, drucken Sie den Bericht umgehend aus und löschen Sie das Dokument am Speicherort und anschließend im "Papierkorb" Ihres PCs. Den Bericht können Sie durch Ihren Passwortzugang unter "Ergebnisse" beliebig oft aufrufen, speichern und ausdrucken. In Kapitel 5 finden Sie Ausführungen zur Gliederung, zu Inhalten und möglichen Interpretationswegen des Ergebnisberichts.

# **5 Der Ergebnisbericht**

# *5.1 Inhalt und Aufbau des Ergebnisberichts*

Die Darstellung Ihrer Ergebnisse gliedert sich wie folgt:

- a) zwei Überblicksgrafiken, in denen die Wahrnehmung des Unterrichtsgeschehens aus Schülerund Lehrersicht gegenübergestellt wird
- b) eine Zusammenfassung Ihrer Ergebnisse:
	- besonders hohe und besonders niedrige Ausprägungen von Unterrichtsaspekten aus Sicht Ihrer Schüler\*innen (Werte ≥ 3,5, bzw. ≤ 2,5)
	- große Wahrnehmungsdifferenzen zwischen Ihnen und Ihren Schüler\*innen (Werte ≥ 0,75)
	- große Wahrnehmungsdifferenzen zwischen Schülerinnen und Schülern (Werte ≥ 0,5)
- c) Allgemeine Hinweise zur möglichen Weiterarbeit
- d) Detaillierte Ergebnistabellen (Mittelwerte pro Item (Frage) und Skala (Unterrichtsaspekt), geschlechtsspezifische Mittelwerte, Anzahl der Antworten pro Antwortkategorie, Standardabweichung)
- e) Erläuterungen zu den einzelnen Konstrukten, die in die Befragung einbezogen wurden
- f) Erläuterungen zur Interpretation der Ergebnisse

Die folgende Grafik (Gliederungspunkt a) des Ergebnisberichts) stellt die Sicht der Schüler\*innen und Lehrkräfte zu den evaluierten Aspekten des Unterrichts dar.

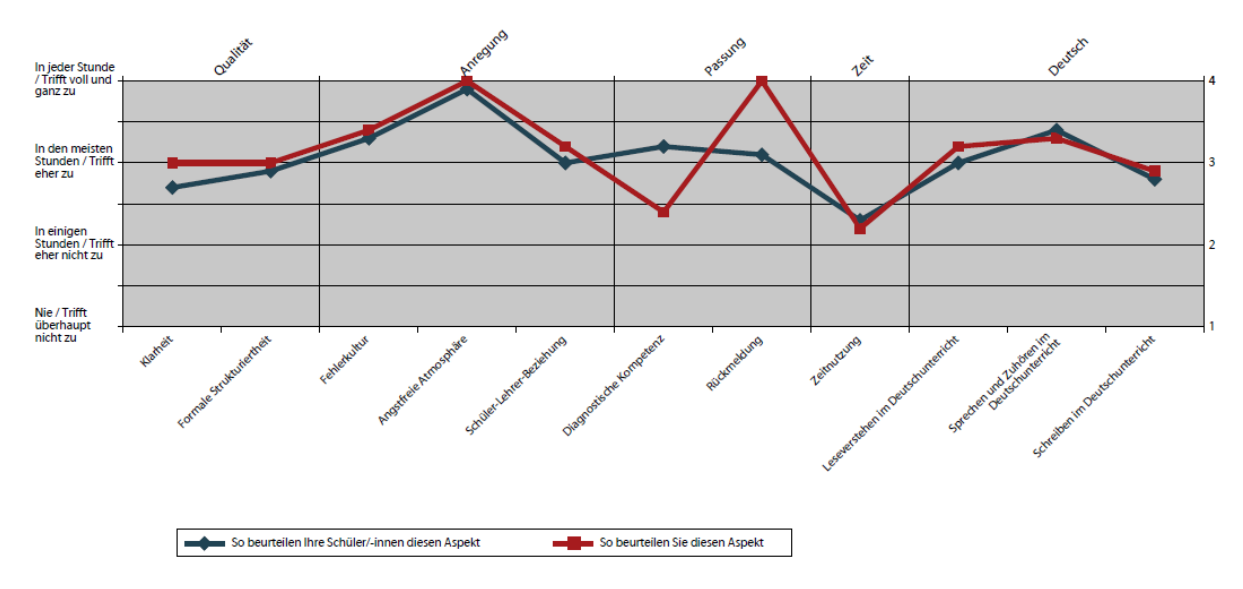

Die Sicht der Schüler\*innen ist bei der Beurteilung eines Aspektes von besonderer Relevanz, da es für die tatsächlich stattfindenden aktiven Lernprozesse vor allem darauf ankommt, ob die Schüler\*innen z.B. Aufgabenstellungen als klar verständlich und strukturiert wahrnehmen, ob sie das Tempo und die Schwierigkeit der Inhalte als angemessen empfinden und den Stoff für interessant halten.

In detaillierten Tabellen wird Ihnen aufgeschlüsselt, was Ihre Schüler\*innen pro Item (Frage) geantwortet haben. Im vorliegenden Beispiel sehen Sie einen Ausschnitt einer Tabelle mit Detailergebnissen. In den ersten fünf Spalten sehen Sie die Verteilung der Antworten in Ihrer Klasse.

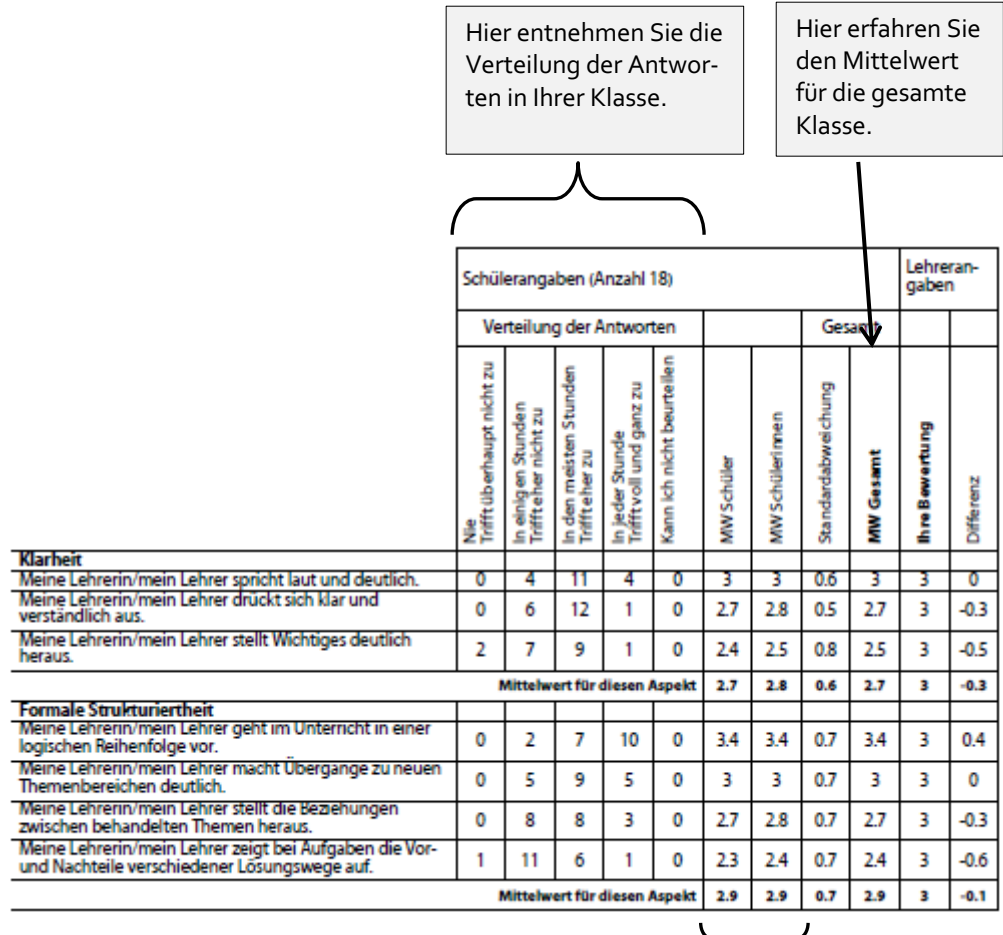

Hier entnehmen Sie geschlechtsspezifische Wahrnehmungsunterschiede.

#### **Bereich 2: Anreauna**

![](_page_40_Picture_388.jpeg)

Mit der **Differenz** wird ausgedrückt, wie stark Ihre Bewertung von der Ihrer Schüler\*innen abweicht. Liegt die Differenz bei 0 entspricht Ihre Bewertung dem Mittelwert der Antworten der Schüler\*innen. Während hier ein positiver Wert bedeutet, dass Ihre Schüler\*innen den betreffenden Qualitätsaspekt höher bewerten als Sie selbst, weist ein negativer Wert (-) darauf hin, dass Ihre eigene Bewertung höher ausfällt als die Ihrer Schüler\*innen.

**Mittelwert (MW) und Standardabweichung** sind die beiden Angaben, die Ihnen am schnellsten etwas über die Antworten der Befragten sagen. Der Mittelwert drückt die durchschnittliche Tendenz der Antworten Ihrer Schüler\*innen aus. Mittels der in den Ergebnistabellen angegebenen Häufigkeiten der Antworten Ihrer Schüler\*innen wird der Mittelwert errechnet. Dieser Wert kann zwischen den Werten 1 (alle Befragten haben "Nie" bzw. "Stimmt gar nicht" geantwortet) und 4 (alle Befragten haben "In jeder Stunde" bzw. "Stimmt genau" geantwortet) liegen. Der theoretische Mittelwert dieser Skala liegt bei 2,5, d.h. alle Werte über 2,5 drücken eher eine hohe Ausprägung eines Qualitätsaspektes aus, Werte darunter eher eine niedrige Ausprägung. In diese Berechnung gehen die Antworten "Kann ich nicht beurteilen" nicht ein. Der Mittelwert wird einmal für Ihre gesamte Lerngruppe ermittelt, sowie nach Geschlecht der Schüler\*innen getrennt. In den Ergebnisbericht wird allerdings nur danneinegeschlechtsspezifischeDifferenzierungaufgenommen,wennanderBefragungmindestens fünf Schüler\*innen teilgenommen haben.

**Die Standardabweichung** sagt etwas über die Unterschiedlichkeit der Schülerantworten aus.Je größer die Standardabweichung, desto unterschiedlicher die Meinungen bezüglich eines Items in Ihrer Klasse. Je kleiner die Standardabweichung, desto einheitlicher die Meinung<sup>3</sup>.

<sup>&</sup>lt;sup>3</sup> Die Standardabweichung errechnet sich aus den quadrierten Abweichungen jedes Wertes vom Mittelwert. Diese werden summiert, durch die Anzahl der Antworten geteilt und daraus schließlich die Quadratwurzel gezogen.

![](_page_41_Picture_2.jpeg)

#### **Interpretation einiger Ergebnisse des Beispiels:**

#### **Verteilung der Antworten**

Aus der ersten Zeile entnehmen Sie, dass 18 Schüler\*innen an der Befragung teilgenommen haben. Das in der Abbildung zweite Item "Mein\*e Lehrer\*in drückt sich klar und verständlich aus." bewerten sechs Schüler\*innen mit "In einigen Stunden" und 12 Schüler\*innen mit "In den meisten Stunden". Ein\*e Schüler\*in beurteile dieses Item mit "In jeder Stunde". Alle Schüler\*innen konnten dieses Item beantworten. Das ist daran zu erkennen, dass in der Spalte "Kann ich nicht beurteilen" die Anzahl "o" steht. Aus dieser Verteilung wird die durchschnittliche Einschätzung der Schüler\*innen zu einem Item errechnet (Mittelwert und Standardabweichung).

#### **Mittelwert**

Die Schüler bewerten das erste Item im Durchschnitt mit 2,7 höher als die Schülerinnen (2.6). Alle Schüler\*innen bewerten dieses Item durchschnittlich mit 2.7, also einer Ausprägung, die im Bereich von "In den meisten Stunden" liegt (MW Gesamt). Die Bewertung der Lehrkraft stimmt mit 3 weitestgehend mit der durchschnittlichen Einschätzung der Schüler\*innen überein. Die Differenz zwischen der Perspektive der Schüler\*innen und der Lehrkraft beträgt in diesem Fall -0.3. Negativ ist dieser Wert, weil die Lehrkraft das Item als ausgeprägter wahrnimmt als die Schüler\*innen im Durchschnitt.

#### **Standardabweichung**

Die Standardabweichung für das vierte Item des Bausteins "Schüler-Lehrer-Beziehung" mit dem Wortlaut "Wenn ich Probleme habe, bespricht Herr Kohn sie mit mir." ist mit dem Wert von 1 am höchsten. Der Wert von 1 macht deutlich, dass die Meinungen bei diesem Item am unterschiedlichs-ten sind. Die Spannweite der Antworten bei diesem Item ist demnach am größten. Ein Wert von 0 würde hier bedeuten, dass es bei dem Item keine Streuung gibt und somit alle Schüler\*innen die glei-chen Antworten gewählt hätten.

Hohe Standardabweichungen sind ein Indiz dafür, dass Ihr Handeln bezüglich des gemessenen Aspektes in Ihrer Klasse sehr unterschiedlich wahrgenommen werden. Bei der Interpretation der Ergeb-nisse sollten Sie daher nach Gründen für hohe und niedrige Standardabweichungen suchen.

#### **Mittelwerte für jeden Aspekt**

Der Aspekt "Klarheit" konstituiert sich durch drei Items: "Herr Kuhn spricht laut und deutlich.", "Herr Kuhn drückt sich klar und verständlich aus." und "Herr Kuhn stellt Wichtiges deutlich heraus.". Die Mittelwerte der einzelnen Items werden zu Mittelwerten des gesamten Aspektes zusammengeführt. Dieser Wert verdichtet also die Informationen der einzelnen Items in eine Einschätzung des Gesamtaspektes. Anhand dieser Werte lässt sich schnell ein Eindruck über die Wahrnehmung der erfragten Qualitätsaspekte aus Selbst- und Fremdeinschätzung gewinnen. Dies sind auch die Werte, die in den **Überblicksgrafiken** dargestellt sind. Im vorliegenden Beispiel liegt die Differenz zwischen der Perspektive der Schüler\*innen und der Lehrkraft in Bezug auf den gesamten Qualitätsaspekt "Angstfreie Atmosphäre" bei -0.3, d.h. insgesamt nehmen Schüler\*innen diesen Aspekt des Unterrichtsgeschehens als geringer ausgeprägt wahr als die Lehrkraft.

Diese Mittelwerte für einen gesamten Qualitätsaspekt geben einen ersten Überblick, erfordern aber gleichzeitig eine sorgfältige Analyse. So kann ein Mittelwert von 3 darüber hinwegtäuschen, dass einzelne Items relativ niedrig (1 oder 2) und andere sehr hoch (4) ausgeprägt sind.

# *5.2 Vergleichswerte*

Das Selbstevaluationsportal bietet nicht nur die Möglichkeit, die Selbst- und Fremdwahrnehmung bzgl. des Unterrichts miteinander zu vergleichen. Durch die hohen Nutzungszahlen ist es möglich, die Ergebnisse Ihrer Klasse zu vergleichen mit

- ◆ Ergebnissen aus Klassen/Kursen des gleichen Bundeslandes
- Ergebnissen aus Klassen/Kursen der gleichen Schulform
- ◆ Ergebnissen aus Klassen/Kursen des gleichen Faches
- ◆ Ergebnissen aus Klassen/Kursen der gleichen Jahrgangsstufe

Wenn Sie eine Befragung abgeschlossen haben, können Sie sich zu den Ergebnissen Ihrer Klasse nunmehr auch Vergleichswerte generieren lassen.

![](_page_42_Picture_8.jpeg)

Das Prinzip der Vergleichswerteberechnung beruht darauf, Ergebnisse anderer Befragungen zusammenzufassen, die der eigenen Befragung ähnlich sind. Damit Vergleichswerte angezeigt werden, müssen mindestens 50 Befragungen vorliegen, in denen dieselben Aspekte zum Unterricht erfragt wurden, wie in Ihrer eigenen Befragung.

### **Beispiel:**

Sie haben in Ihrer Befragung einer 12. Gymnasialklasse in Deutsch zu den allgemeinen Aspekten von Unterrichtsqualität befragt.

Am ähnlichsten sind somit Befragungen, die ebenfalls in einer 12. Jahrgangsstufe in einem Gymnasium in Deutsch zu denselben Inhalten durchgeführt wurden. Wenn zu dieser Befragungskonstellation jeweils 50 Befragungen vorliegen, werden Ihnen auf dieser Grundlage Vergleichswerte angezeigt. Wenn zu der genauen Konstellation weniger als 50 Befragungen vorliegen, werden weitere Befragungen zusammengefasst, die sich in der Anwendungssituation leicht von der Ihrigen unterscheiden. So wird z.B. zunächst versucht, durch die Zusammenfassung aller Befragungen in der 11. und 12. Jahrgangsstufe in Gymnasien in Deutsch mehr als 50 Befragungen zu erhalten.

Diese Vergröberung der Vergleichswerteberechnung geht soweit, bis schließlich alle zur Verfügung stehenden Befragungen herangezogen werden. Liegen dann weiterhin keine 50 Befragungen vor, werden Ihnen keine Vergleichswerte angezeigt.

### ISQ

# Vergleichswerte

Sehr geehrte Frau Musterfrau , für die folgenden Bausteine Ihrer Umfrage "LK Deutsch" zum Fach Deutsch sind die folgenden Vergleichswerte vorhanden:

![](_page_43_Figure_4.jpeg)

Mit einem Klick auf "Vergleichswerte herunterladen" können Sie die PDF-Datei mit den Vergleichswerten öffnen und auf Ihrem PC speichern.

In der PDF-Datei finden Sie eine Übersicht zur Wahrnehmung Ihres Unterrichts durch Ihre Schüler\*innen im Vergleich zu der Wahrnehmung von Schüler\*innen aus anderen Befragungen, die zu den gleichen Aspekten von Unterricht befragt wurden.

Außerdem wird Ihnen eine Grafik gezeigt, in der die Selbstwahrnehmung Ihres Unterrichts der Wahrnehmung ähnlichen Unterrichts durch andere Lehrkräfte gegenübergestellt wird.

Im Folgenden sollen diese Übersichten an einem Beispiel näher erläutert werden:

Gliederung 43

### **ISQ**

![](_page_44_Figure_2.jpeg)

Ergebnisübersicht: Schülerwahrnehmung und Vergleichswerte

In der Grafik sehen Sie, wie sich die Wahrnehmung des Unterrichts durch Ihre Schüler\*innen zur Wahrnehmung ähnlichen Unterrichts bei anderen Lehrkräften verhält. Das dargestellte Band beschreibt hierbei den Bereich, in dem die mittleren 50% der Einschätzungen aller vorhandenen Unterrichtsbefragungen liegen.

Liegen Ihre Ergebnisse oberhalb des Bandes, so gehört Ihre Befragung in diesem Aspekt zu den oberen 25% aller Vergleichsbefragungen. Ihr Unterricht ist bezüglich dieses Aspektes im sozialen Vergleich somit auffällig stark ausgeprägt. Im Beispiel betrifft dies insbesondere die Aspekte: Klassenmanagement, Zeitnutzung und Haus-/Schulaufgaben.

Liegen Ihre Ergebnisse unterhalb des Bandes, so gehört Ihre Befragung in diesem Aspekt zu den unteren 25% aller Vergleichsbefragungen. Ihr Unterricht ist bezüglich dieses Aspektes im sozialen Vergleich somit auffällig schwach ausgeprägt. Im Beispiel betrifft dies die Aspekte Interessantheit / Lebensweltbezug, Fehlerkultur, Angstfreie Atmosphäre, Schüler-Lehrer-Beziehung und individuelle Bezugsnormierung.

Liegen Ihre Ergebnisse innerhalb des Bandes, so gehört Ihre Befragung in diesem Aspekt zu den mittleren 50% aller Vergleichsbefragungen. Ihr Unterricht ist bezüglich dieses Aspektes im sozialen Vergleich somit durchschnittlich ausgeprägt. Interpretieren Sie Unterschiede zwischen dem Ergebnis Ihrer Befragung und dem mittleren Vergleichswert nicht als auffällig, wenn sich ihr Wert innerhalb des 50%-Bandes befindet. Im Beispiel betrifft dies die Aspekte Klarheit, Diagnostische Kompetenz, Enthusiasmus und Rückmeldung.

![](_page_45_Figure_2.jpeg)

Ergebnisübersicht: Selbsteinschätzung und Vergleichswerte

In dieser Grafik sehen Sie, wie sich die Wahrnehmung des Unterrichts durch Sie zur Selbstwahrnehmung ähnlichen Unterrichts durch andere Lehrkräfte verhält. Das dargestellte Band beschreibt hierbei den Bereich, in dem die mittleren 50% der Urteile aller vorhandenen Lehrkraftselbsteinschätzungen liegen.

Liegen Ihre Ergebnisse oberhalb des Bandes, so gehört Ihre Befragung in diesem Aspekt zu den oberen 25% aller Vergleichsbefragungen. Die Selbsteinschätzung Ihres Unterrichts ist bezüglich dieses Aspektes im sozialen Vergleich somit auffällig stark ausgeprägt. Im Beispiel betrifft dies insbesondere die Aspekte Klarheit, Interessantheit / Lebensweltbezug, Fehlerkultur, Schüler-Lehrer-Beziehung, Differenzierung, Diagnostische Kompetenz und Rückmeldung.

Liegen Ihre Ergebnisse unterhalb des Bandes, so gehört Ihre Befragung in diesem Aspekt zu den unteren 25% aller Vergleichsbefragungen. Die Selbsteinschätzung Ihres Unterrichts ist bezüglich dieses Aspektes im sozialen Vergleich somit auffällig schwach ausgeprägt.

Im Beispiel betrifft dies die Aspekte Angstfreie Atmosphäre, Leistungserwartung, Klassenmanagement und Zeitnutzung.

Liegen Ihre Ergebnisse innerhalb des Bandes, so gehört Ihre Befragung in diesem Aspekt zu den mittleren 50% aller Vergleichsbefragungen. Die Selbsteinschätzung Ihres Unterrichts ist bezüglich dieses Aspektes im sozialen Vergleich somit durchschnittlich ausgeprägt. Interpretieren Sie Unterschiede zwischen dem Ergebnis Ihrer Befragung und dem mittleren Vergleichswert nicht als auffällig, wenn sich Ihr Wert innerhalb des 50%-Bandes befindet. Im Beispiel betrifft dies die Aspekte Individuelle Bezugsnormorientierung, Haus-/Schulaufgaben und Enthusiasmus.

### *5.3 Grafik*

Wenn Sie Ihre Befragung abgeschlossen haben, haben Sie mehrere Möglichkeiten, Ihre Ergebnisse anzusehen bzw. weiter zu nutzen. Wenn Sie den Button "(Grafik)" auswählen, werden Ihnen zwei Überblicksgrafiken dargestellt, in denen die Wahrnehmung des Unterrichtsgeschehens aus Sicht der Schüler\*innen und der Lehrkraft gegenübergestellt wird.

![](_page_46_Picture_69.jpeg)

Außerdem wird Ihnen eine Grafik dargestellt, in der ausschließlich die Perspektive der Schüler\*innen angezeigt wird.

![](_page_46_Figure_4.jpeg)

# *5.4 Excel*

Um selbst mit den Daten, die durch Ihre Befragung erhoben wurden, weiter zu rechnen, können Sie diese in einer Excel-Datei aufrufen. Klicken Sie einmal auf das Stichwort "Excel" unter "Laufende Befragungen".

Auch diese Funktion erscheint übrigens erst, wenn Sie die Befragung einer Lerngruppe beendet haben, indem Sie den Bericht erstellen lassen (siehe oben).

![](_page_47_Picture_2.jpeg)

![](_page_47_Picture_3.jpeg)

Nachdem Sie das Feld "Excel" angeklickt haben, werden Sie gefragt, ob Sie die Datei öffnen oder speichern möchten. Klicken Sie auf eine der beiden Optionen. Das Dokument bleibt außerdem unter "Laufende Befragungen" hinterlegt.

In dieser Excel-Tabelle erhalten Sie dieselben Daten wie in der PDF-Datei (Ergebnisbericht).

![](_page_48_Picture_48.jpeg)

Sie können nun mit den Daten selbst weiterarbeiten, z.B. Ihre Ergebnisse mit denen Ihrer Kollegen und Kolleginnen in einer Tabelle zusammenführen und so neue Vergleiche herstellen. Oder Sie wiederholen eine Befragung in einer bestimmten Lerngruppe zu einem späteren Zeitpunkt und veranschaulichen sich so mittels Grafiken, in welchen Punkten sich der Unterricht ggf. verändert hat.

Das Selbstevaluationsportal bietet Ihnen die Möglichkeit die Excel-Tabellen verschiedener Befragungen hochzuladen und zu vergleichen. Klicken Sie hierzu in der Rubrik "Ergebnisse" auf den Button "Ergebnisse vergleichen".

# **6 Umgang mit den Ergebnissen**

Sobald die Befragung beendet und der Ergebnisbericht erstellt ist, sollten Sie sich genauestens mit den Ergebnissen befassen. Dabei ist ein Blick auf die Grafik der Gegenüberstellung von Selbst- und Fremdeinschätzung sowie die detaillierten Tabellen sinnvoll.

Fragen Sie sich Folgendes:

- Auf welcher Ebene sind die Ergebnisse angesiedelt? Generell sind Einschätzungen mit einem Mittelwert höher als 2,5 als positiv anzuerkennen.
- Was hat Sie überrascht?
- Hinsichtlich welcher Aspekte des Seminarleitungshandelns lassen sich generelle Stärken bzw. Schwächen erkennen?
- Hinsichtlich welcher Aspekte bestehen große Diskrepanzen zwischen Selbst- und Fremdwahrnehmung?
- Hat das Seminar eher homogen oder heterogen geantwortet? Dieser Aspekt lässt sich sehr gut anhand der Standardabweichung ablesen (je geringer die Standardabweichung, desto homogener ist das Antwortverhalten der Seminarteilnehmer\*innen).
- Wurde bei einzelnen Fragen vermehrt mit "kann ich nicht beurteilen" geantwortet? Wie lassen sich diese Antworten erklären?

# *6.1 Besprechung der Ergebnisse*

Im idealen Fall sollten Sie die Ergebnisse mit Ihrer Klasse/Ihrem Kurs besprechen. Für die Besprechung empfehlen wir folgende Handlungsoptionen:

- Diskutieren Sie vor allem Gründe für festgestellte Wahrnehmungsunterschiede.
- Besprechen Sie mit Ihrer Klasse, was für Ihre Schüler\*innen die bedeutsamsten Aspekte des Klassengeschehens sind, damit sie gut lernen können.
- Betrachten Sie die evaluierten Aspekte im Ganzen und schauen Sie, wo hier Ihr dringendster Entwicklungsbedarf besteht. Beachten Sie die Erläuterungen zu den einzelnen Aspekten im Ergebnisbericht, die neben Erklärungen auch Anregungen zur Weiterentwicklung Ihres Unterrichts geben.
- Sammeln Sie Schwerpunkte der Entwicklungsarbeit auf Schulebene, um spezifische schulinterne Fortbildungen planen zu können.
- Lassen Sie sich bei der Bearbeitung von festgestelltem Entwicklungsbedarf professionell unterstützen, z.B. durch Supervision oder Coaching.
- Nutzen Sie den Fragebogen ein zweites Mal, um die Wirkung der von Ihnen in der Zwischenzeit initiierten Veränderungen zu überprüfen.

# **7 Feedback**

#### **Ihre Meinung ist uns wichtig!**

Geben Sie uns bitte nach Durchführung einer Befragung Ihr Feedback. Hierzu haben wir unter "Ergebnisse" die Rubrik "Feedback" hinterlegt.

![](_page_50_Picture_5.jpeg)

# **Ergebnisse einsehen**

Hier können Sie die Ergebnisse einer abgeschlossenen Befragung einsehen und Vergleichswerte generieren, indem Sie auf Vergleichswerte klicken. Sie haben folgende abgeschlossene Befragungen:

#### Unterrichtsqualität - Schülerbefragungen

![](_page_50_Picture_100.jpeg)

# Feedback zur Umfrage »LK Deutsch«

Sehr geehrte Kollegin, sehr geehrter Kollege!

Da das Selbstevaluationsportal kontinuierlich weiterentwickelt wird, bitten wir Sie, mit der Beantwortung folgender Fragen mitzuwirken.

#### Ansichtsexemplar - LK Deutsch

1. Gibt es Fragen, die Ihrer Meinung nach nicht eindeutig formuliert sind?

2. Bei welchen Fragen hatten Ihre Schüler/-innen Verständnisschwierigkeiten?

3. Gibt es bedeutsame Inhalte des Unterrichtsgeschehens, die Ihrer Meinung nach im Fragebogen unberücksichtigt bleiben?

4. Möchten Sie uns weitere Hinweise, Anmerkungen oder Wünsche mitteilen?

Das Feedback-Formular ist sehr kurz gehalten. Sie benötigen für dessen Beantwortung ca. 1-5 Minuten. Klicken Sie hierzu auf die Option "Feedback". Es wird ein Fragebogen geöffnet, den Sie online ausfüllen. Wenn Sie alle Fragen beantwortet haben, klicken Sie abschließend auf "Abschicken". Ihre

Angaben werden uns nun wie immer anonym übermittelt. Natürlich beruht das Ausfüllen auf freiwilliger Basis, dennoch ist die Praktikabilität des Portals auf Ihre Hinweise angewiesen. Ihre Antworten werden ausgewertet und zur Weiterentwicklung des Portals genutzt.

![](_page_51_Figure_2.jpeg)

### *8.1. Sitzung beenden*

Wenn Sie die Sitzung beenden wollen, klicken Sie auf "Abmelden". Damit loggen Sie sich aus dem System aus und stellen sicher, dass niemand unbefugt in Ihren persönlichen Bereich gelangt.

![](_page_51_Picture_5.jpeg)

Wenn "Abmelden" an dieser Stelle nicht erscheint, sind Sie bereits abgemeldet.

# *8.2 Ihre persönlichen Daten ändern*

Zur Änderung Ihrer persönlichen Daten loggen Sie sich wie gewohnt in das System ein. Klicken Sie anschließend in der Menüleiste auf "Mein Konto".

![](_page_51_Picture_9.jpeg)

Ihre E-Mail-Adresse und das Bundesland ändern Sie, indem Sie die alten Daten schlicht überschreiben. Bestätigen Sie Ihre Eingabe auf "Weiter".

![](_page_51_Picture_12.jpeg)

# **Mein Konto**

Hier können Sie Ihre Benutzerinformationen ändern.

#### E-Mail oder Schulinformationen ändern

![](_page_52_Picture_74.jpeg)

Kontoinformationen aktualisieren

Ebenfalls unter dem Menüpunkt "Mein Konto" können Sie Ihr Passwort ändern.

#### Passwort ändern

![](_page_52_Picture_75.jpeg)

Geben Sie in das dafür vorgesehene Feld Ihr altes Passwort ein, anschließend Ihr neues, welches Sie im dritten Feld durch erneute Eingabe bestätigen. Klicken Sie auf "Weiter" und Ihr neues Passwort wird aktiviert. Wenn Sie sich das nächste Mal einloggen, verwenden Sie bitte Ihr neues Passwort. Sie können es beliebig oft ändern.

### Konto löschen

Hier können Sie Ihren Zugang komplett löschen. Achtung: Dieser Vorgang ist nicht umkehrbar.

![](_page_52_Picture_13.jpeg)

Um Ihr Konto zu löschen, klicken Sie unter "Mein Konto" auf den entsprechenden Button. Damit vernichten Sie alle bisher abgespeicherten Daten, d.h. auch all Ihre bisher durchgeführten Befragungen. **Achtung:** Dieser Vorgang ist nicht umkehrbar.

![](_page_53_Picture_2.jpeg)

# **9 Hilfe**

Haben Sie weitere Fragen oder Hinweise? Sie erreichen uns per E-Mail unter sep@isq-bb.de oder unsere telefonische Hotline unter 030 – 83 85 83 50.

Institut für Schulqualität der Länder Berlin und Brandenburg e.V.

www.isq-bb.de